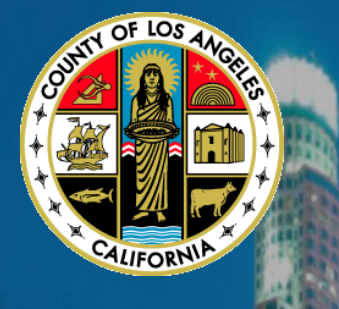

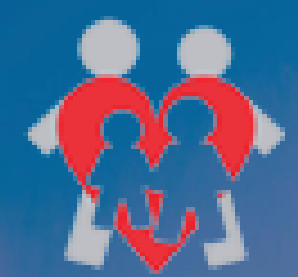

# **County of Los Angeles Department of Child and Family Services**

# **ELECTRONIC SUSPECTED ABUSE REPORT SYSTEM (ESCARS)**

# **USER Guide**

**Prepared by**

**Business Information Systems Project Management Office June 2017**

### **DOCUMENT INFORMATION AND VERSIONS**

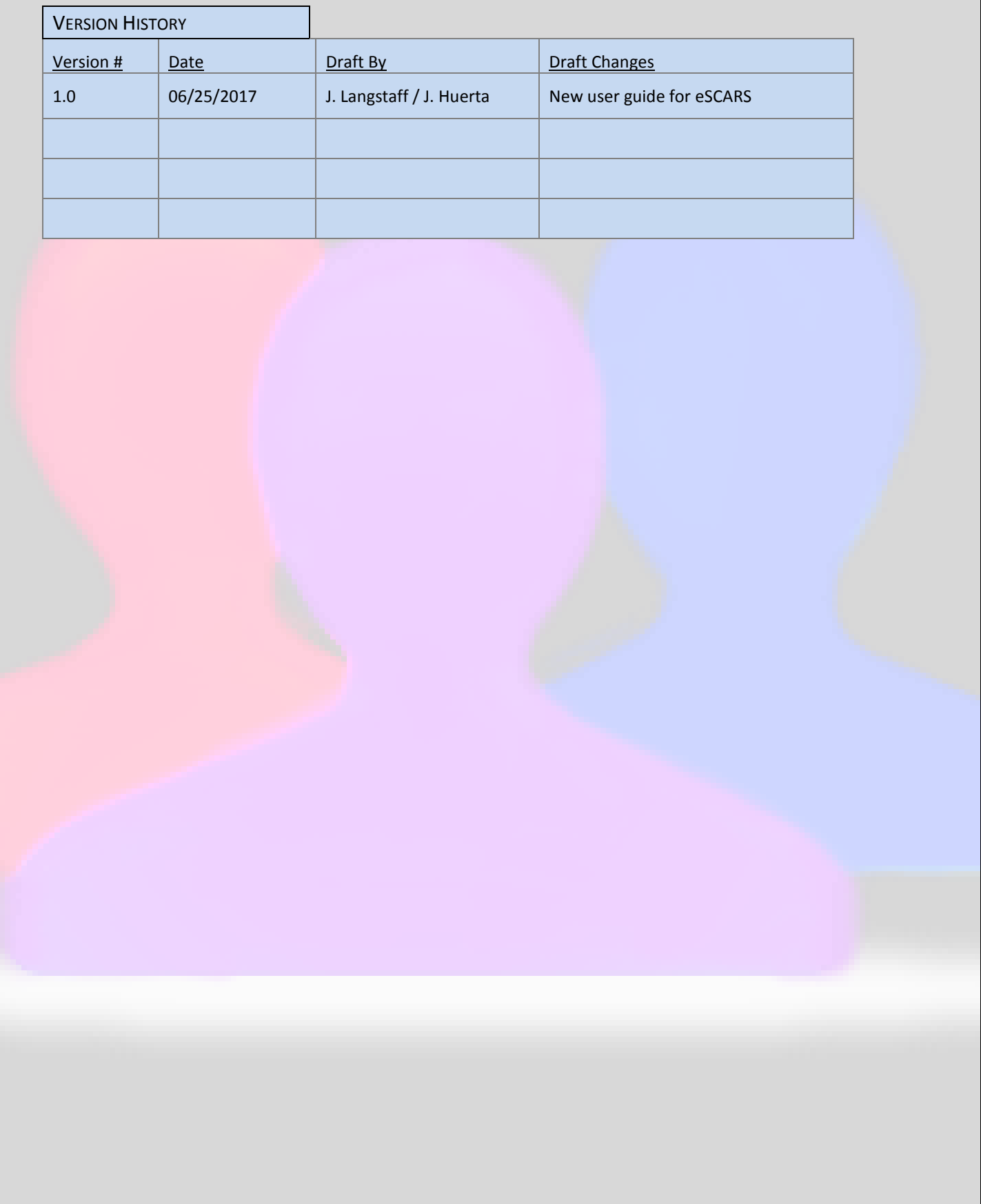

# **TABLE OF CONTENTS**

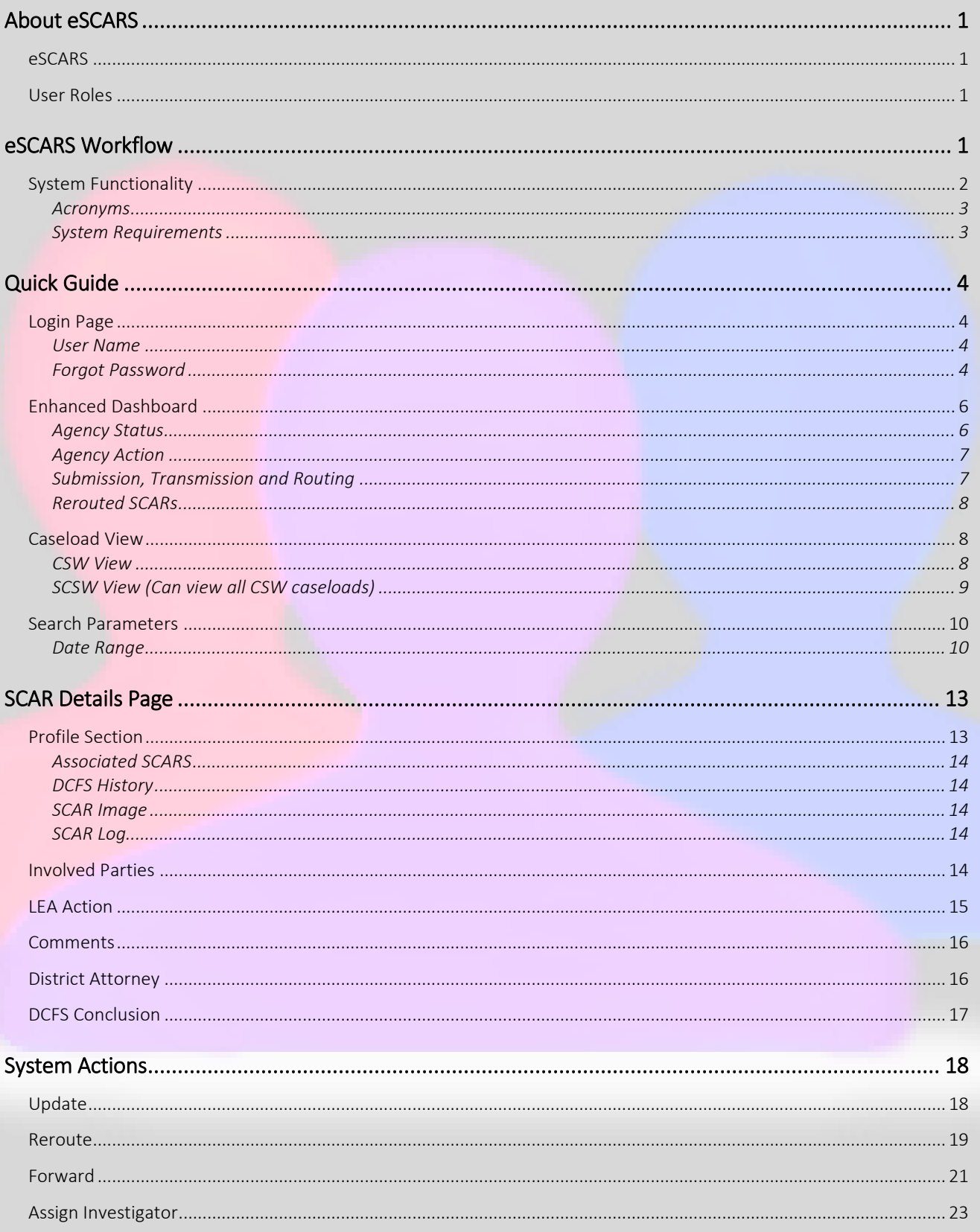

### **USER GUIDE TABLE OF CONTENTS**

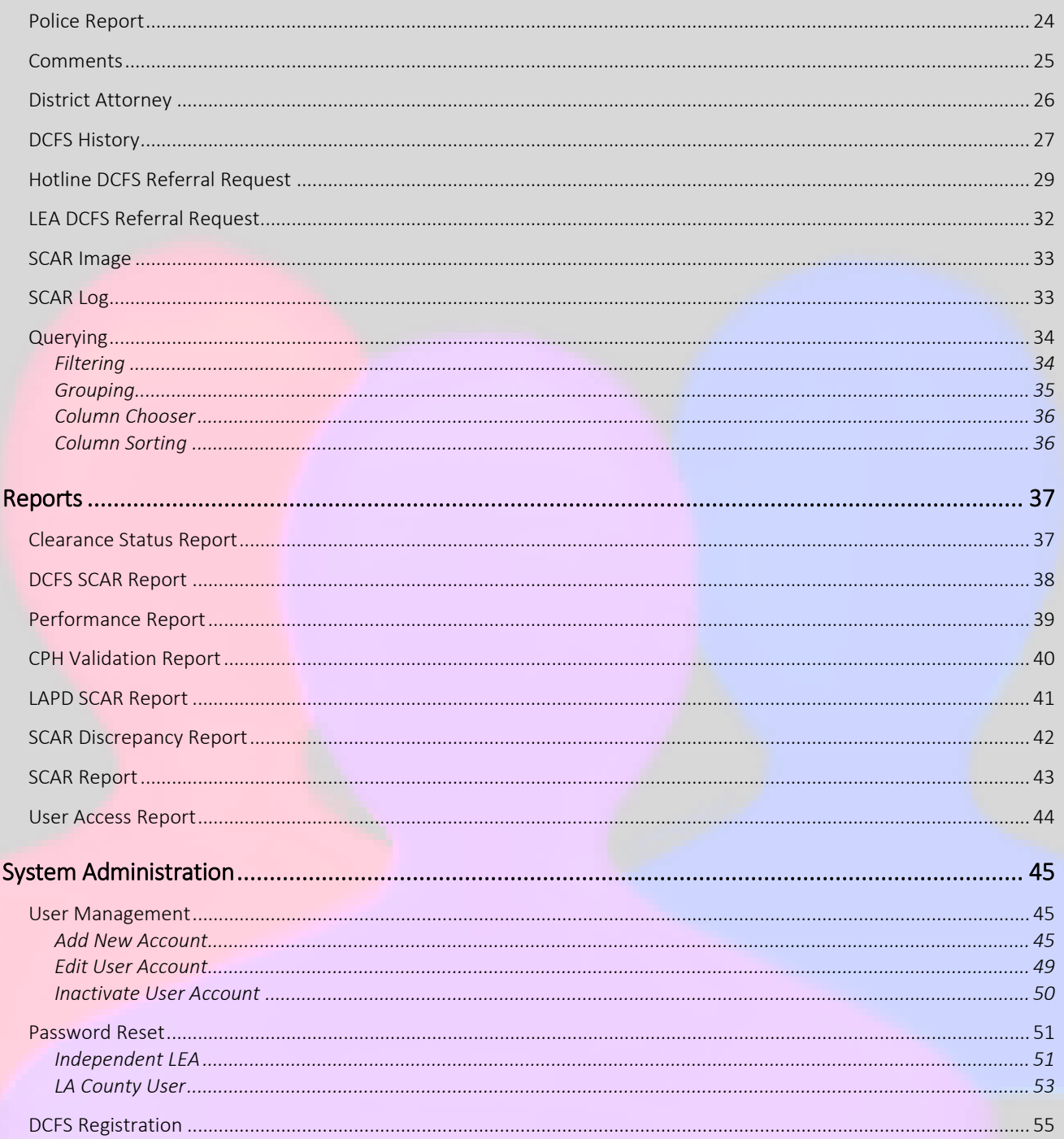

# <span id="page-4-0"></span>**ABOUT ESCARS**

### <span id="page-4-1"></span>**eSCARS**

The Electronic Suspected Child Abuse Report System (eSCARS) is a web-based application that allows DCFS, Law Enforcement Agencies (LEA), and the District Attorney (DA) to "cross-report" to each other the state mandated **form-SS8572,** called the Suspected Child Abuse Report (SCAR). The eSCARS system was deployed by LA County in 2009, and was enhanced in June 2017 to include new functionality. The eSCARS interfaces with the State of California's Child Welfare System / Case Management System (CWS/CMS) and it's DataMart.

The eSCARS system will keep track of historical SCAR information which will allow DCFS, LEA, and DA to query historical information such as (victims, suspects, addresses, etc).

# <span id="page-4-2"></span>**User Roles**

There are 11 User Roles within eSCARS; each role performs specific functions and have access to view certain menu options.

 **System User** – Primary staff are DCFS-Business Information System staff who have all privileges and can modify every role associated to eSCARS. The System User will have the capability to grant/revoke access to each section in eSCARS

### System User

- <span id="page-4-3"></span>DA Admin DA User Hotline Admin (CSW Admin) **LEA Admin LEA User** CSW Regional Manager SCSW System User
- **District Attorney Admin Access to view all SCARS, including Sensitive SCARs. Can view** and run all reports, and modify User Roles within the DA Organization
- **District Attorney User**  Access to view SCARS and run some eSCARS reports
- **DCFS Hotline Admin Access to view SCARS generated and send DCFS referral request**
- **LEA Admin**  Can update the status of a SCAR, view Sensitive SCARs, run reports and can create new LEA users
- **LEA User**  Can, view dashboard, select SCARs, update LEA status, Reroute or Forward a SCAR. LEA Users cannot view Sensitive SCARS
- **DCFS Children's Social Worker (CSW)** Can view eSCARS on their assigned caseload and can add comments
- **DCFS Regional Manager**  Access to view all SCARSDCFS Supervising Children's Social Worker (SCSW) – Can view all ER caseloads in their DCFS Services office eSCARS Workflow

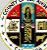

# <span id="page-5-0"></span>**System Functionality**

The following diagram describes the current eSCARS process, and tracks how the SCAR is

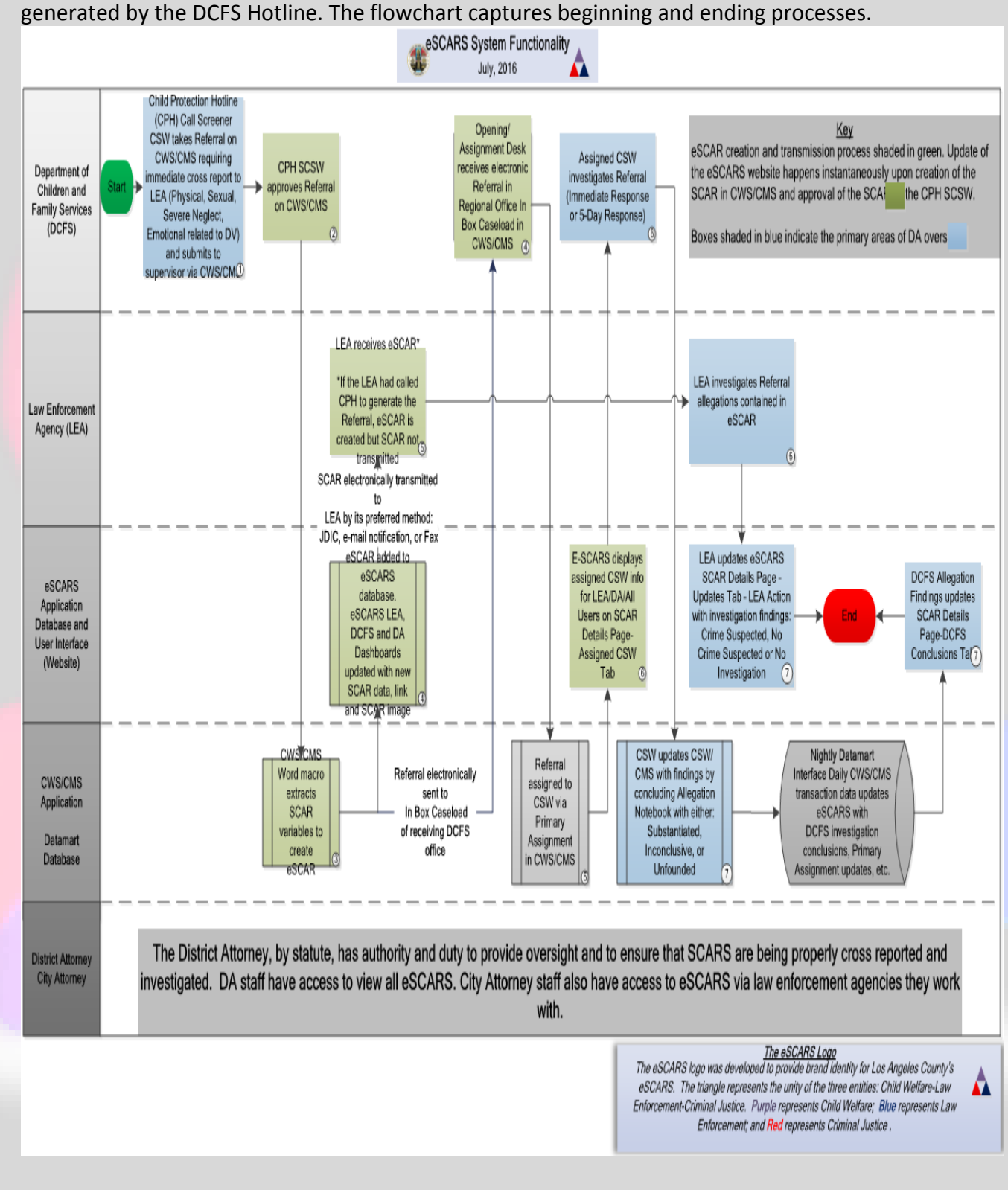

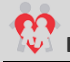

### <span id="page-6-0"></span>**Acronyms**

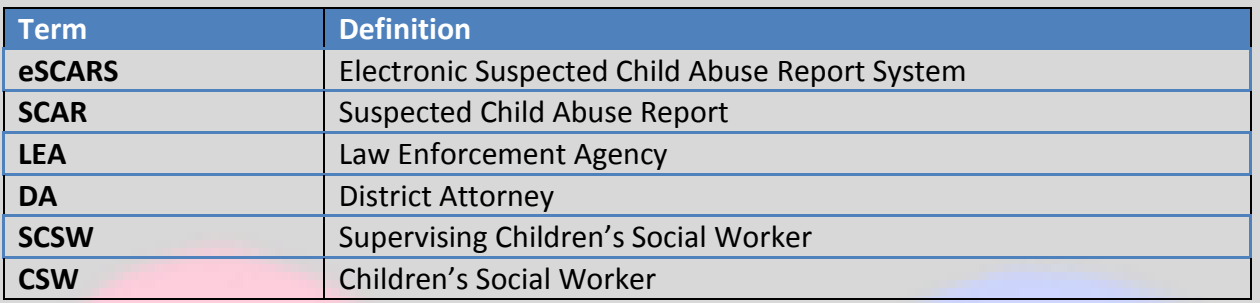

### <span id="page-6-1"></span>**System Requirements**

To access the eSCARS web application the following conditions are required:

- Internet Access. Any web-browser can access eSCARS. This is enhancement from the previous version
- Access to the County of Los Angeles Network (Active Directory)
- Independent LEAs (Outside County Agencies) must have a UserID & Password o Password must be 10 characters long

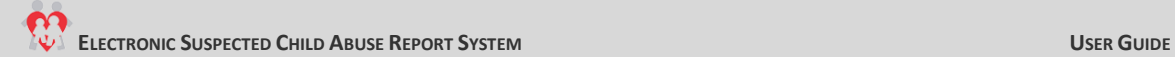

# <span id="page-7-0"></span>**QUICK GUIDE**

# <span id="page-7-1"></span>**Login Page**

### <span id="page-7-2"></span>**User Name**

Users accessing eSCARS will enter their ID and Password.

- For LA County employees their logon credentials will be LA County Hosted "e + employee number" / eCAPS "Password"
- For Independent LEAs, User Names have been/will be provided by the LEA's system administrator, and after creating the User access an e-mail confirmation will be sent to the User with a temporary password. Upon login User will be required to change password.

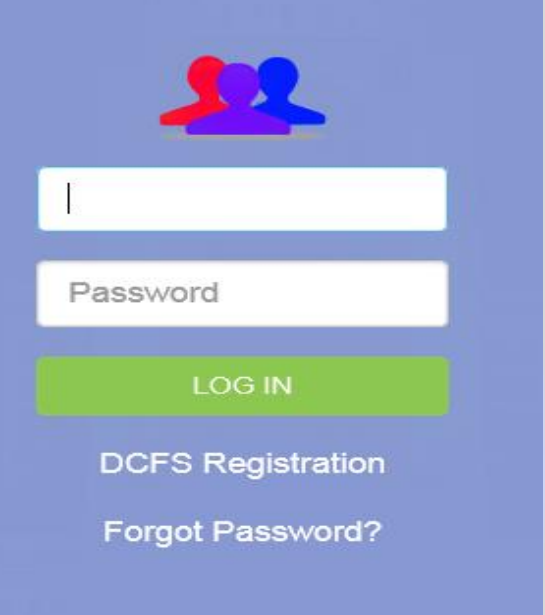

# <span id="page-7-3"></span>**Forgot Password**

LA County Users clicking the forgot password will allow them to reset their Active Directory Password

- LA County users will be instructed to click on a link to reset their Hosted User ID/ Password
- The blue hyperlink will navigate LA County staff to the ISD Password & Management Account System to reset their Hosted User ID/ Password

Independent LEAs clicking the forgot password will allow the users to reset their eSCARS password

 For Independent users they will enter the User Name and click Submit. A message

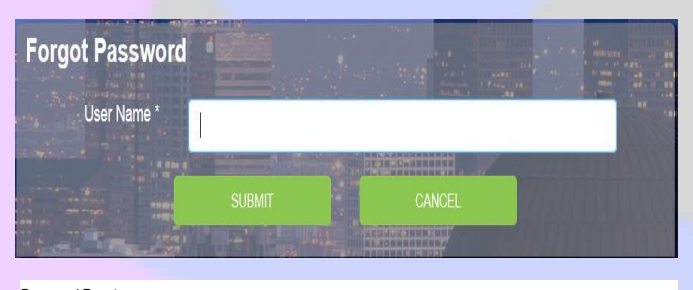

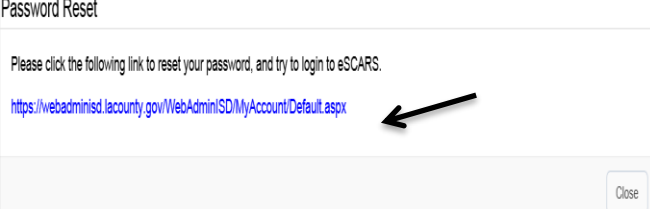

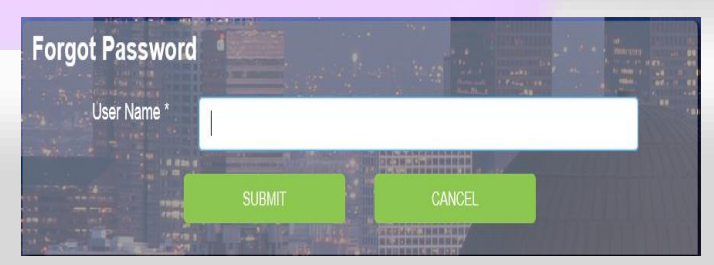

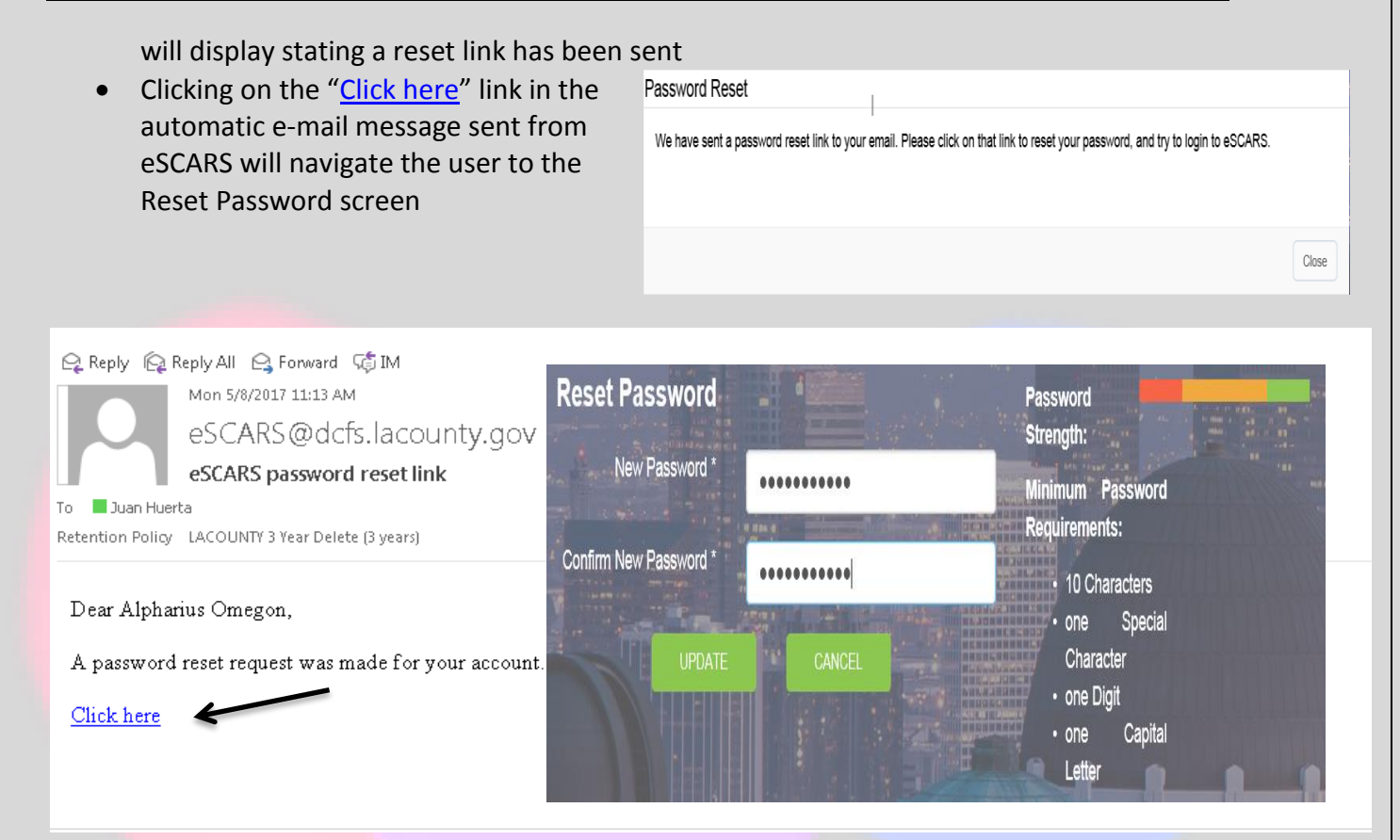

User will be instructed to enter new Password

# <span id="page-9-0"></span>**Enhanced Dashboard**

eSCARS dashboard has been modified to have a more modern look and feel. The new Dashboard will assist the user in navigating eSCARS. Each dashboard tile represents the number of SCARs, for that labeled category, for the date range selected. Clicking the tile will return a hyperlinked list of those SCARs, which the User can then click to drill down into the SCAR Details Page of that SCAR.

The view below includes tiles relating to Submission, Transmission and Routing, which are visible to Users with Admin Privilege. LEA Users without Admin Privilege will not see these tiles

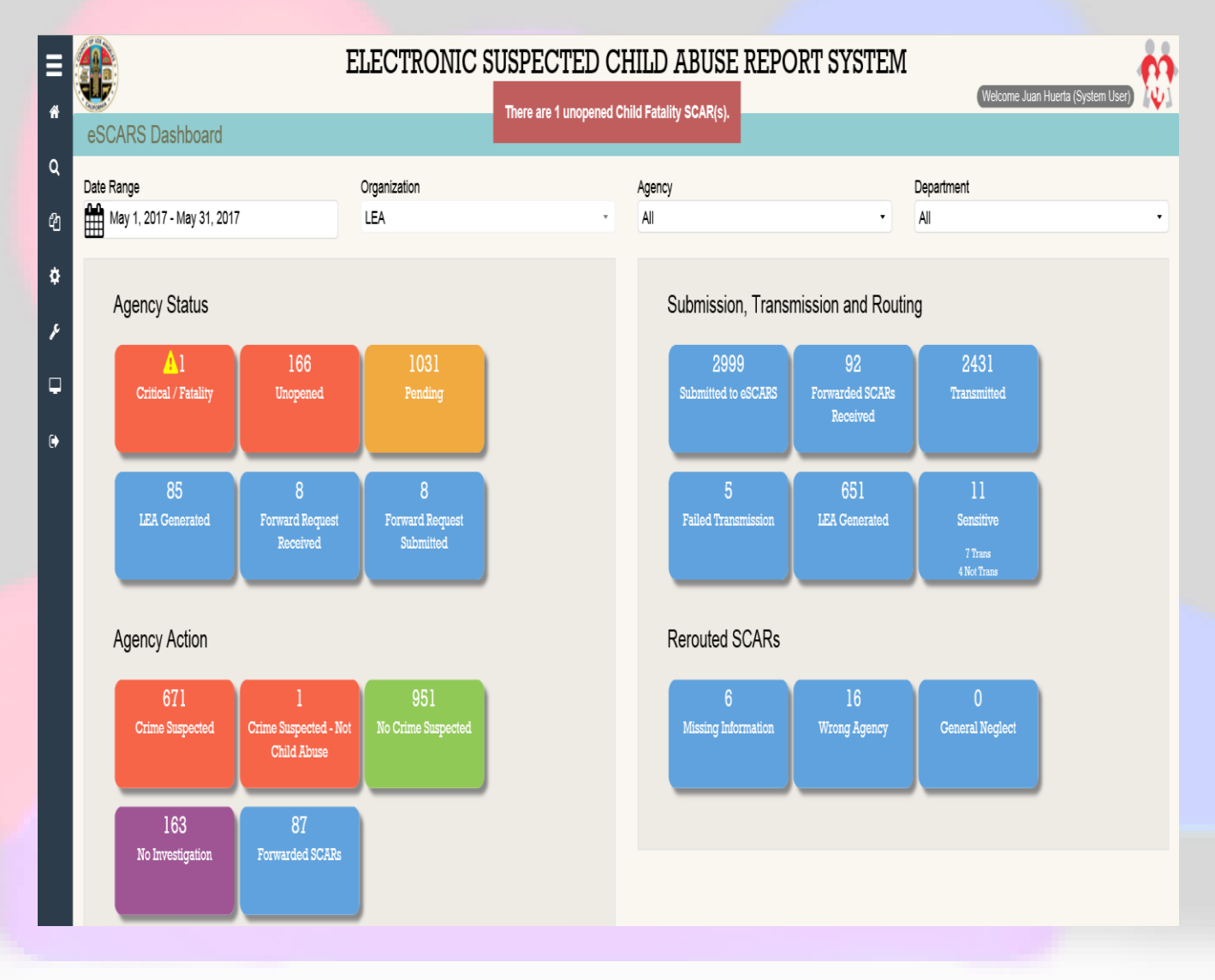

### <span id="page-9-1"></span>**Agency Status**

 **Critical / Fatality** – SCARS sent to LEAs in which a child has died (Fatality), or where a child has been in Intensive Care for over 24 hours (Critical Incident)

- **Unopened -** SCARS that have been transmitted to LEA, but the LEA has not opened the SCAR in eSCARS **Pending** – SCARS that have been received by the LEA and who have updated the Status to Pending
- **LEA Generated**  SCARS that have been cross reported to DCFS by law enforcement. These SCARS are not transmitted back to law enforcement
- **Forward Request Received**  A request received by an LEA, from another LEA, to forward the SCAR via eSCARS
- **Forward Request Submitted**  A request submitted by an LEA to forward a SCAR to another LEA via eSCARS

### <span id="page-10-0"></span>**Agency Action**

- **Crime Suspected**  SCARs that have been investigated by a law enforcement agency in which a child abuse related crime is suspected
- **Crime Suspected-Not Child Abuse** SCARs that have been investigated by a law enforcement agency in which evidence of crime is found, though not a child abuse related crime
- **No Crime Suspected**  SCARs that have been investigated by a law enforcement agency in which no child abuse related crime is suspected
- **No Investigation –** SCARs sent to a law enforcement agency which has determined that no investigation is warranted (e.g., *only* General Neglect alleged; allegations of domestic violence, but no specific allegations of child abuse; etc.)
- **Forwarded SCARS**  SCARs sent by the DCFS Child Protection Hotline to a law enforcement agency, which after investigation determined that the alleged child abuse incident occurred in another agency's jurisdiction. Following law enforcement agencyagency phone communications, agreement and required actions taken in eSCARS, the SCAR is forwarded in eSCARS to the agency which has jurisdiction

### <span id="page-10-1"></span>**Submission, Transmission and Routing**

- **Submitted to eSCARS** Total # of SCARS that have been submitted to eSCARS
- **Forwarded SCARs Received**  Total # of SCARS that were forwarded from other law enforcement agencies
- **Transmitted -** Total # of SCARS that have been successfully Transmitted to an LEA
- **Failed Transmission -** Total # of SCARS in which all attempts to transmit the SCAR to the agency have failed
- **LEA Generated** Total # of SCARS that are cross reported by LEAs to the Child Protection Hotline
- **Sensitive – Transmitted / Not Transmitted** SCARS that are accessible only to users who are granted Sensitive privilege; these SCARS are not transmitted through eSCARS but are handled by the Child Protection Hotline directly calling the appropriate agency and manually faxing a copy of the SCAR by stand-alone fax machine

# **ELECTRONIC SUSPECTED CHILD ABUSE REPORT SYSTEM USER GUIDE**

### <span id="page-11-0"></span>**Rerouted SCARs**

- **Missing Information SCARs that are sent back to the DCFS Hotline because there is** limited or missing information
- **Wrong Agency –** SCARs that are sent back to the DCFS Hotline because they were routed to the wrong jurisdiction
- **General Neglect -** SCARs that are sent back to the DCFS Hotline by an LEA because only General Neglect is alleged in the SCAR narrative

# <span id="page-11-1"></span>**Caseload View**

The view of SCARs for CSWs are controlled by their assigned caseload; upon logging into eSCARS the assigned CSW's Referral caseload in eSCARS will display. (The CSW's General Neglect Referrals will not display in eSCARS.)

For SCSWs, they will be able to access all caseloads in their unit, as well as the units of other ER SCSWs in that office to ensure proper duty coverage.

### <span id="page-11-2"></span>**CSW View**

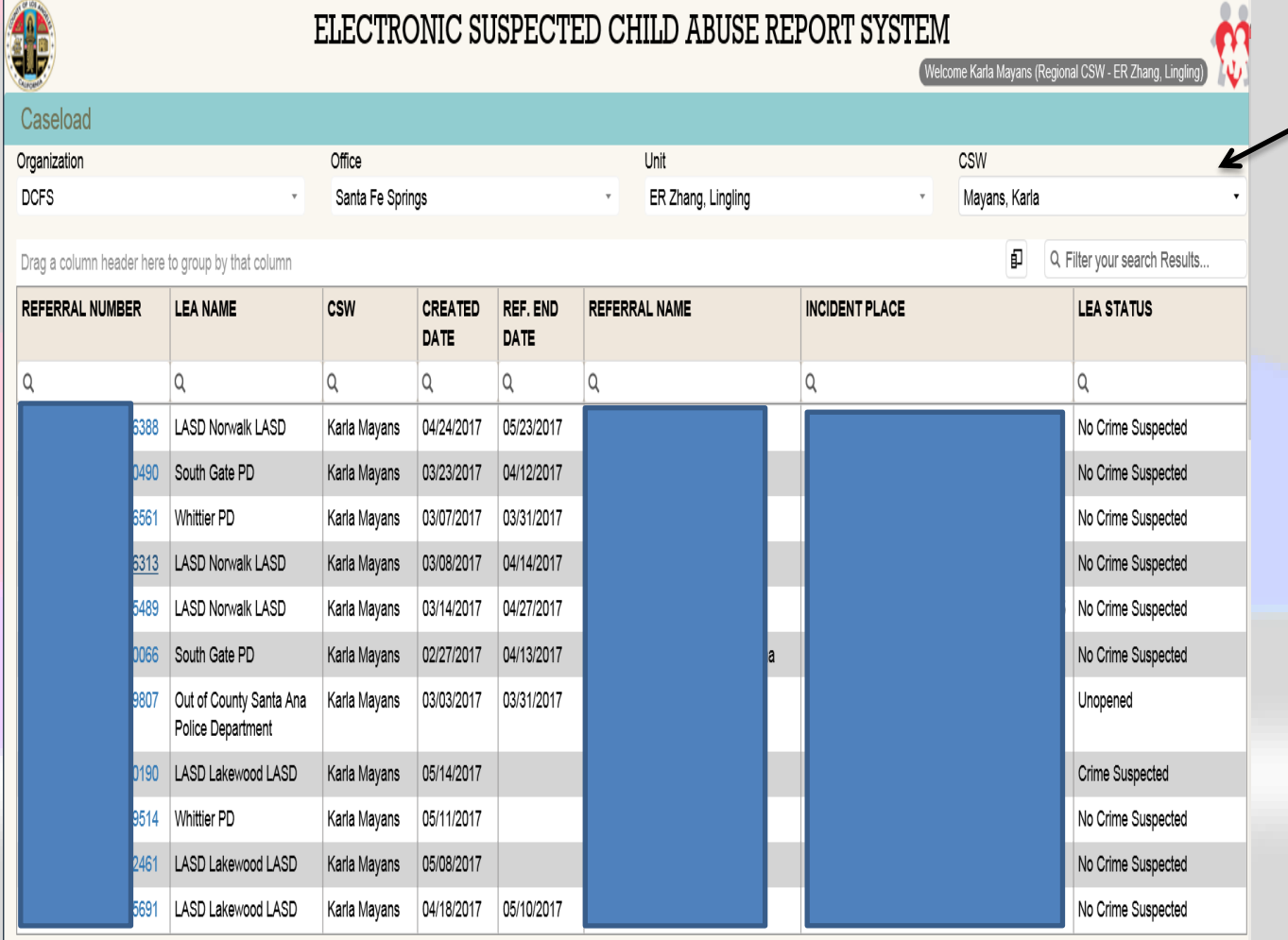

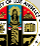

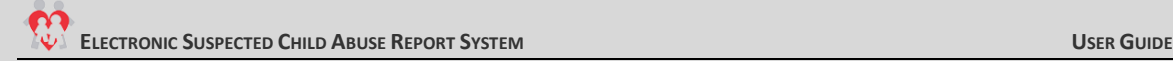

# <span id="page-12-0"></span>**SCSW View (Can view all CSW caseloads)**

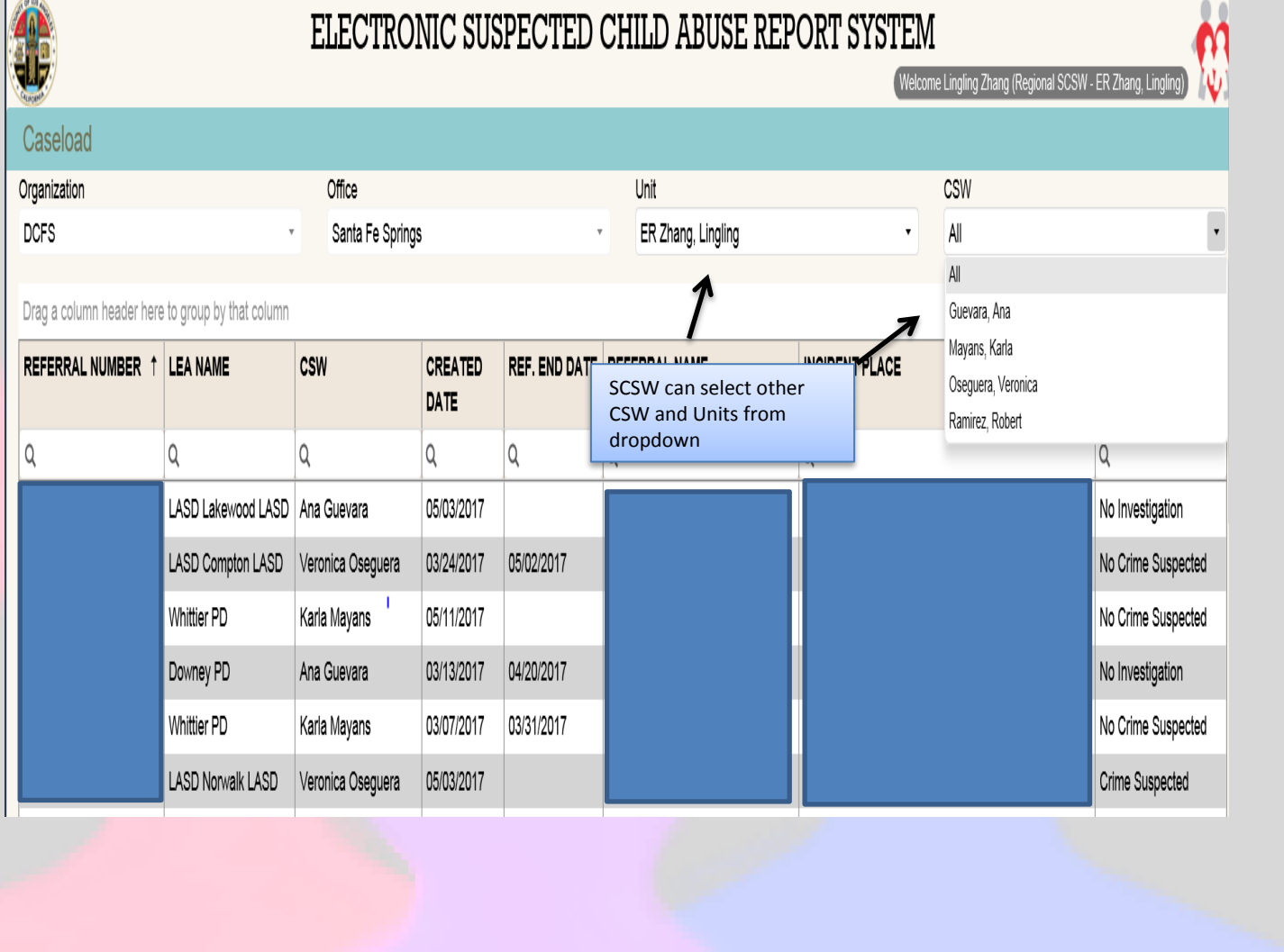

# <span id="page-13-0"></span>**Search Parameters**

The eSCARS will allow the user to select a date range when searching for SCARS

# <span id="page-13-1"></span>**Date Range**

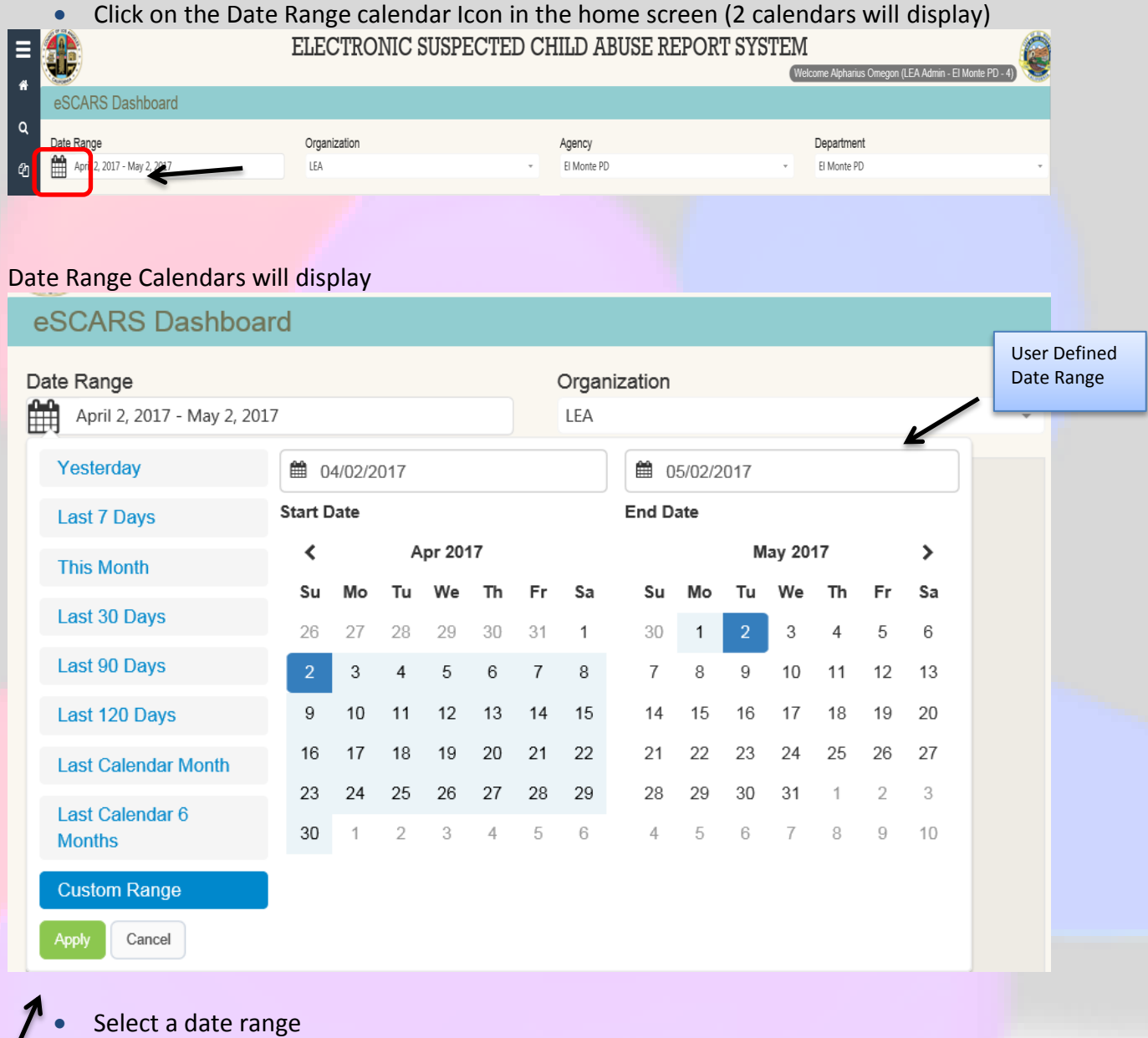

- Then click the green "Apply "Button
- SCARs created during the selected date range will appear

### **SCAR Results** (Per the date range selected)

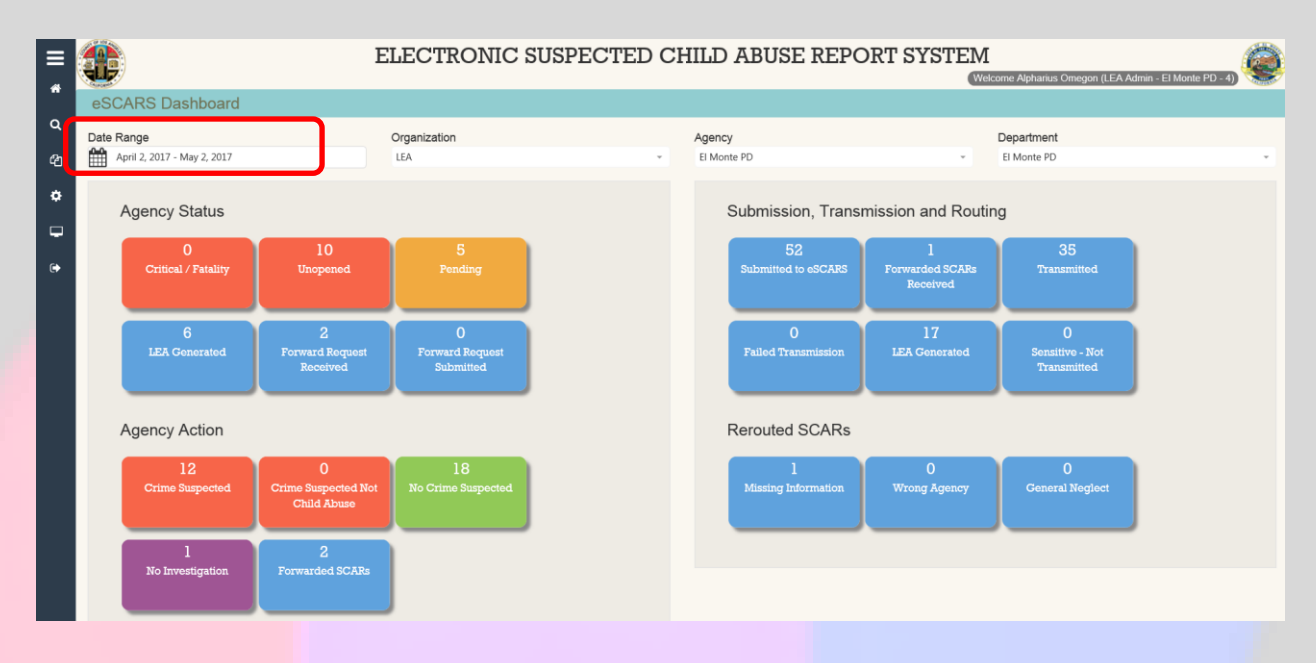

## When clicking on the date range icon, there are several pre-defined date selections the User can select when searching

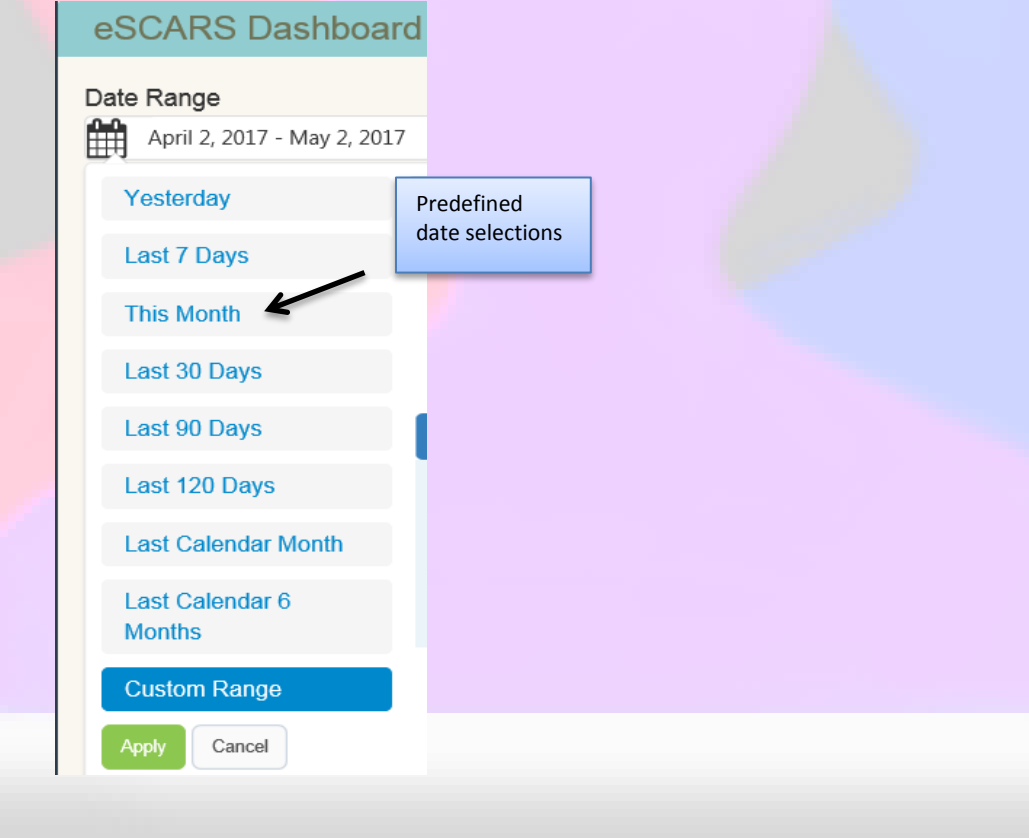

If user is DA or LEA Admin with organizational access they will be allowed to filter by Agency and Department. The dashboard will display the Agency/Department selected. For LAPD and LASD Users without Admin privilege, they will only be able to view data for their particular Station (LASD) or Division (LAPD).

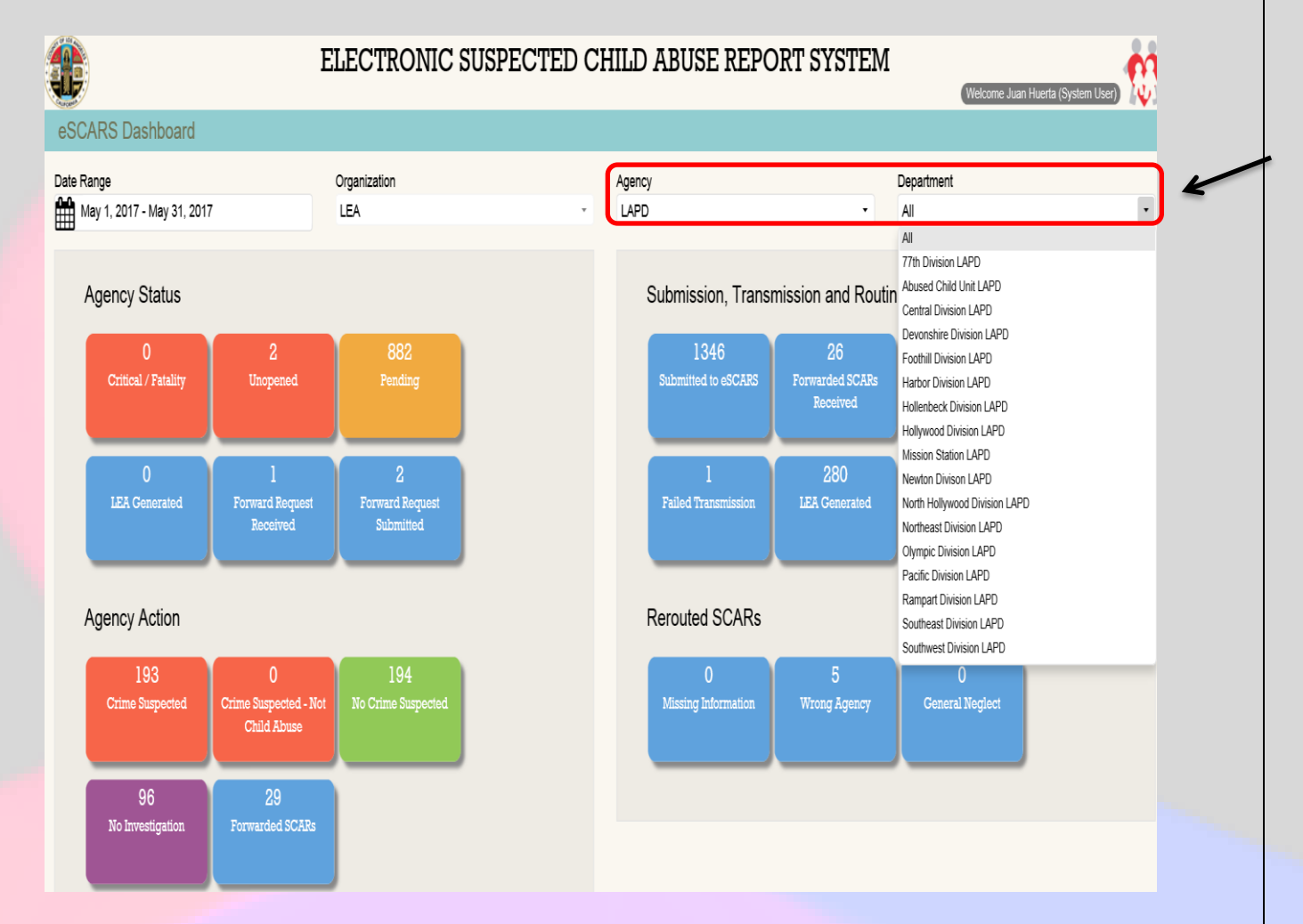

# <span id="page-16-0"></span>**SCAR DETAILS PAGE**

In the new eSCARS, instead of the current three-tabbed/multi-section *SCAR Details Page***,**  eSCARS now uses a one page, six section format. The Sections are: *Profile; Involved Parties; LEA Action; Comments; District Attorney;* and *DCFS Conclusion.* 

# <span id="page-16-1"></span>**Profile Section**

The SCAR Details Page- Profile Section opens by default. It can be accessed via any of the dashboards and clicking on any referral number. The *Profile Section* will include *Reporting Party/Parties* information, and *CSW* information. *Reporting Party*/*Parties* information comes directly from data entered into CWS/CMS by the CPH CSW at the time the Referral is created in CWS/CMS and approved by their SCSW . The *CSW Section* will initially display the CPH CSW who created the Referral, and when the Referral is assigned to an ER CSW for investigation on CWS/CMS, that Primary Assignment information will be displayed in this eSCARS Section. eSCARS wil track and display Primary Assignment for 60 days. If the DCFS Child Protection Hotline has *Evaluated Out* a Referral (meaning no DCFS Services CSW wil be assigned), but cross reported it to an LEA via eSCARS, the Referral's *Evaluated Out* status wil be displayed in the *Profile ection's CSW field*.

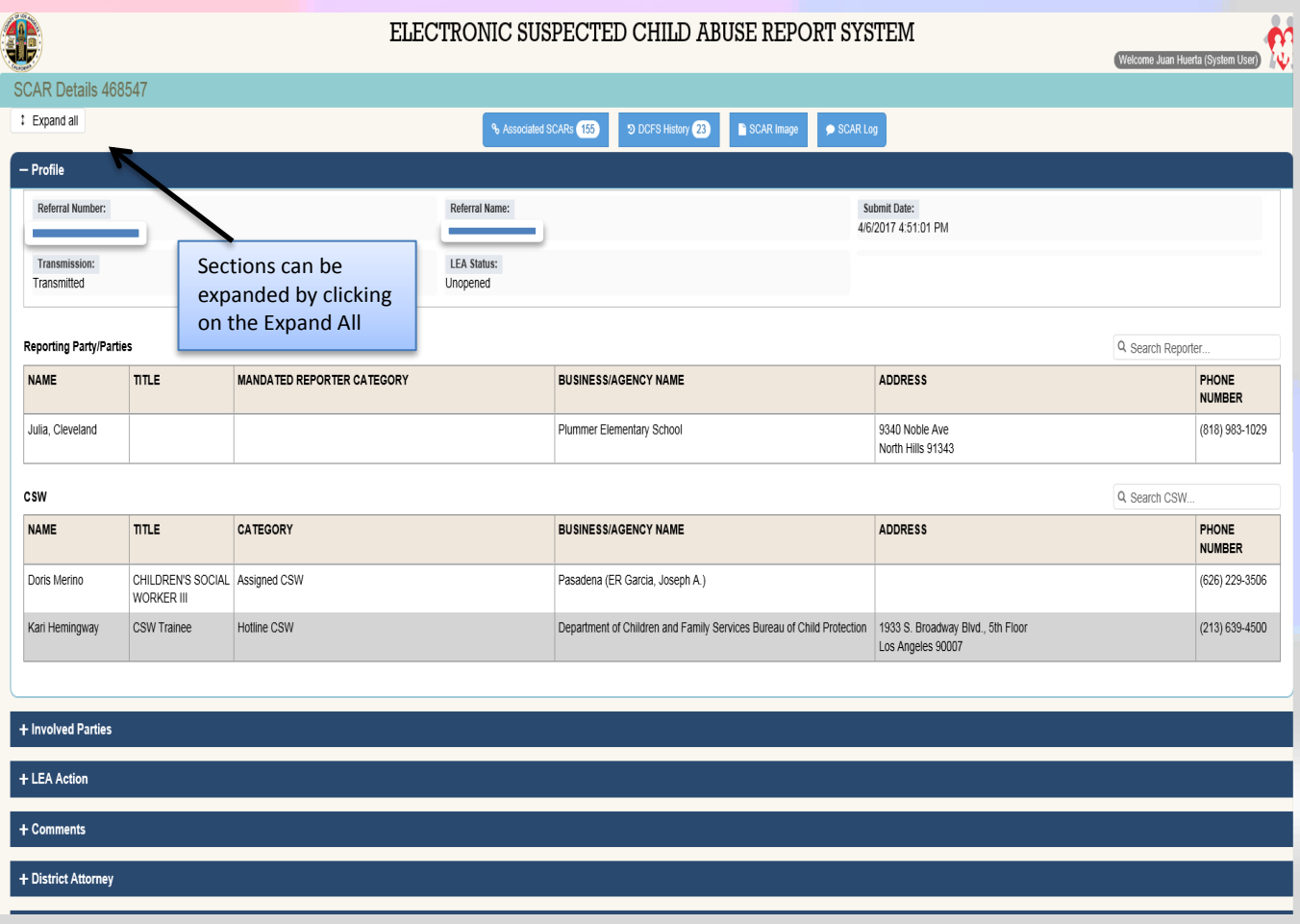

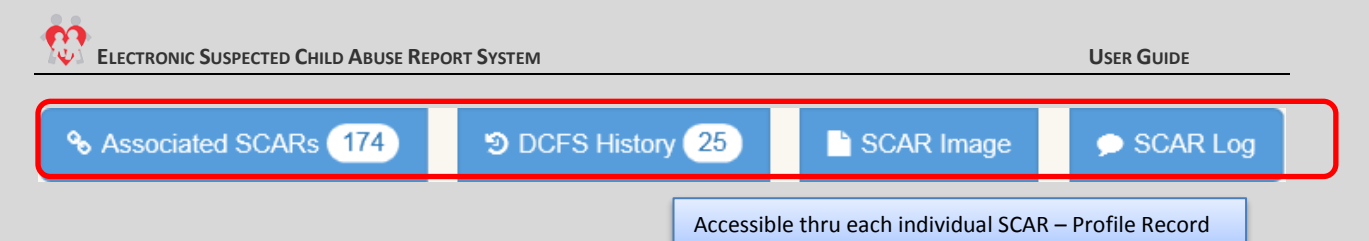

### <span id="page-17-0"></span>**Associated SCARS**

The **Associated SCAR** button is active when the SCAR in view has an Associated SCAR in the eSCARS database (contains records back to 1-1-2009) related to the Victim Name, Victim Address or Suspect Name.

### <span id="page-17-1"></span>**DCFS History**

The **DCFS History** button is active when the SCAR in view has DCFS History related to the Victim Name, Victim Address or Suspect Name in the CWS/CMS Datamart database (contains records back to pre-1997), but not in, or in addition to, the eSCARS database.

### <span id="page-17-2"></span>**SCAR Image**

Clicking the **SCAR Image** button returns to the User a .pdf image file of the legally mandated Suspected Child Abuse Report (SCAR) document (California DOJ Form SS8572). LEAs and CSWs typically will print out the SCAR to take with them on their investigations.

### <span id="page-17-3"></span>**SCAR Log**

Clicking the **SCAR Log** button returns to the User a time and date stamped chronological list of all action taken on that SCAR by all Users, beginning with SCAR creation at the Child Protection Hotline. Each page view, update, or data entry is captured and displayed by User, Agency, Department (if relevant), and User Role.

### <span id="page-17-4"></span>**Involved Parties**

The involved Parties Section displays Victim information, Suspect information and Incident (Allegation) information. Data in these fields comes directly from data entered into CWS/CMS by the CPH CSW at the time the Referral is created in CWS/CMS and approved by their SCSW.

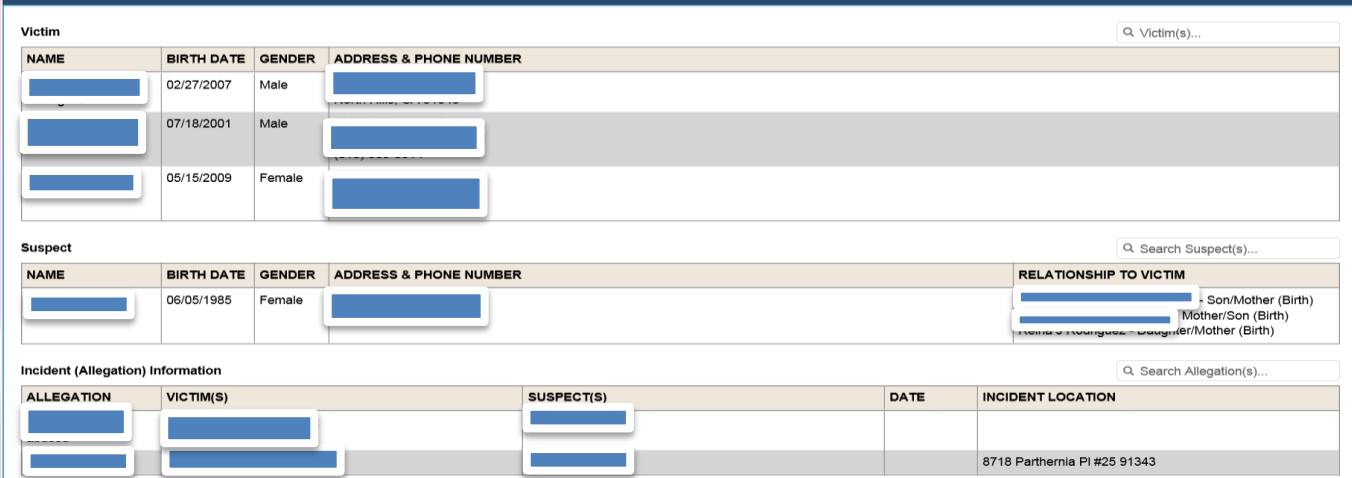

# <span id="page-18-0"></span>**LEA Action**

The *LEA Action Section* is the core component of eSCARS following successful cross report to an LEA. It contains several buttons enabling reroute of the SCAR back to the Child Protection Hotline, update of investigative findings, update of staff assignments, forwarding of the SCAR, upload of documents, etc. Let's look at this most critical eSCARS page in detail:

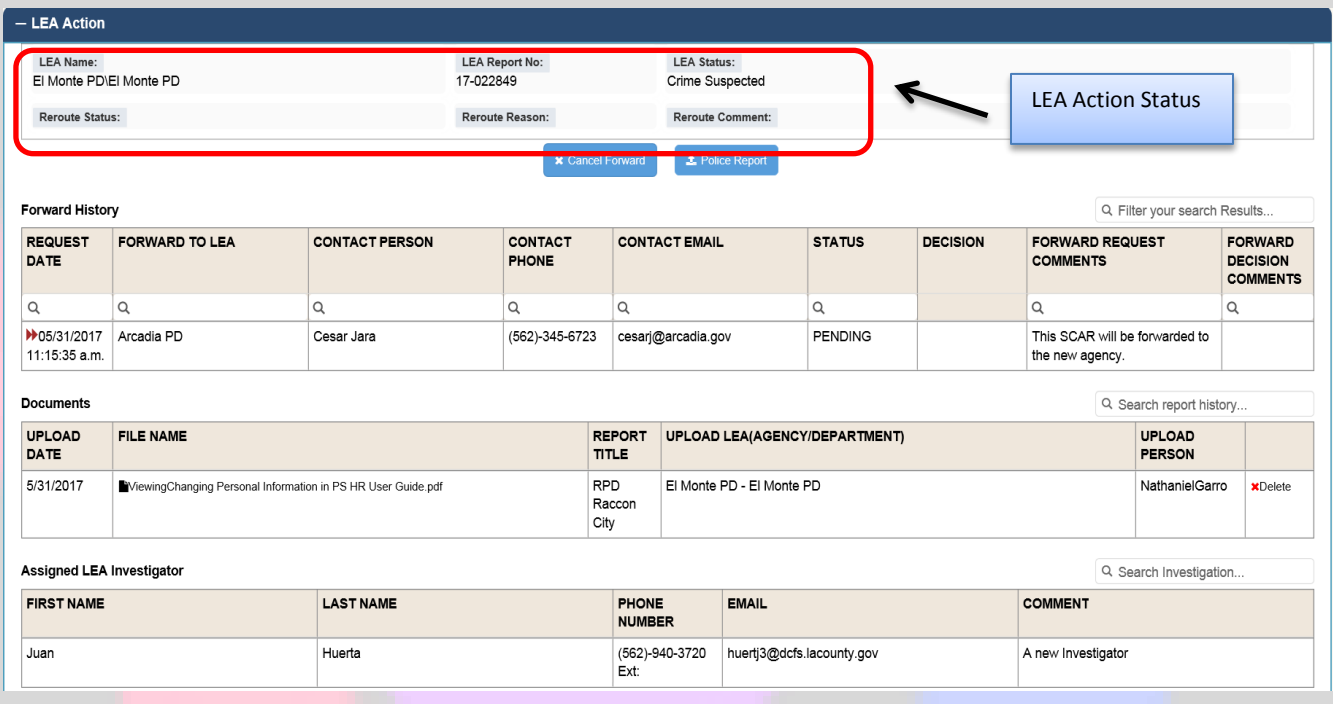

- **LEA Name**: Login credentials identify the LEA (Agency- El Monte PD in this example), and the Department if the Agency has a sub Department (only LASD and LAPD).
- **LEA Report Number**: Derived from data entered by the LEA in the Assign Investigator pop up window, which opens up a web form upon clicking the Assign Investigator button shaded in blue just below the LEA Action Summary section.
- **LEA Status**: This section will display the current Status of the SCAR. Possible Status' are: Unopened; Pending; Crime Suspected; No Crime Suspected; Crime Suspected – Not Child Abuse; and No Investigation. By default, eSCARS' are transmitted to LEAs in Unopened Status, except for LASD, which due to the JDIC interface, receives their SCARs in Pending Status by default:
- **Reroute Status-** Identifies status of any Reroute actions in process.
- **Reroute Reason-** Identifies reason for any Reroute actions in process.
- **Reroute Comment** Displays required *Comment* for any *Reroute* actions in process.

# <span id="page-19-0"></span>**Comments**

The Comments Section will display, in chronological order, all comments made by LEA Users, DA Users or DCFS Users during the investigative life of this particular SCAR. All comments entered in the other sections will display in the section.

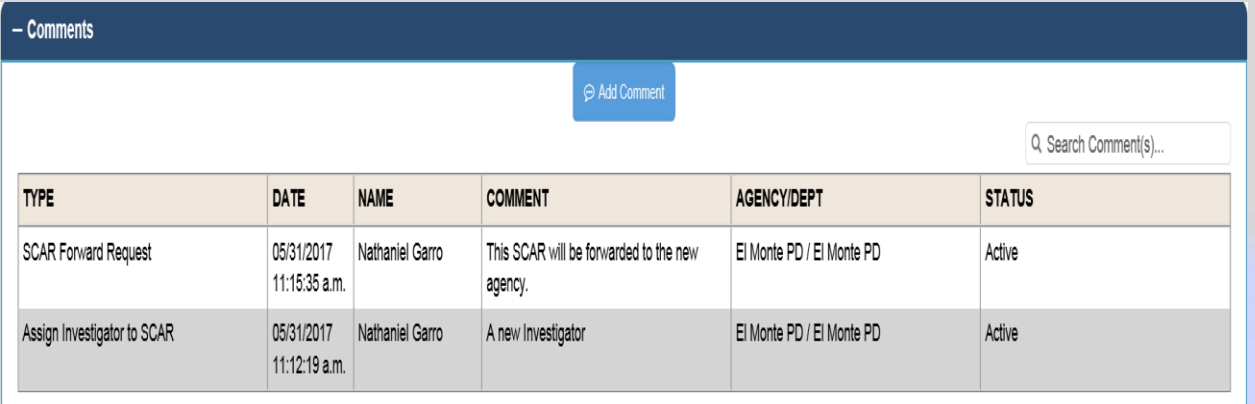

# <span id="page-19-1"></span>**District Attorney**

The District Attorney Section contains an Add Prosecutor Button at top center of the section. Clicking the Add Prosecutor Button will open the Assigned Prosecutor form. By default, the Assigned Prosecutor form will display the eSCARS Referral #; require mandatory entry of the Assigned Attorney's First Name, Last Name and Contact Phone # information; and contains fields for entry of the Assigned Attorney's E-Mail Address and Superior Court Case #.

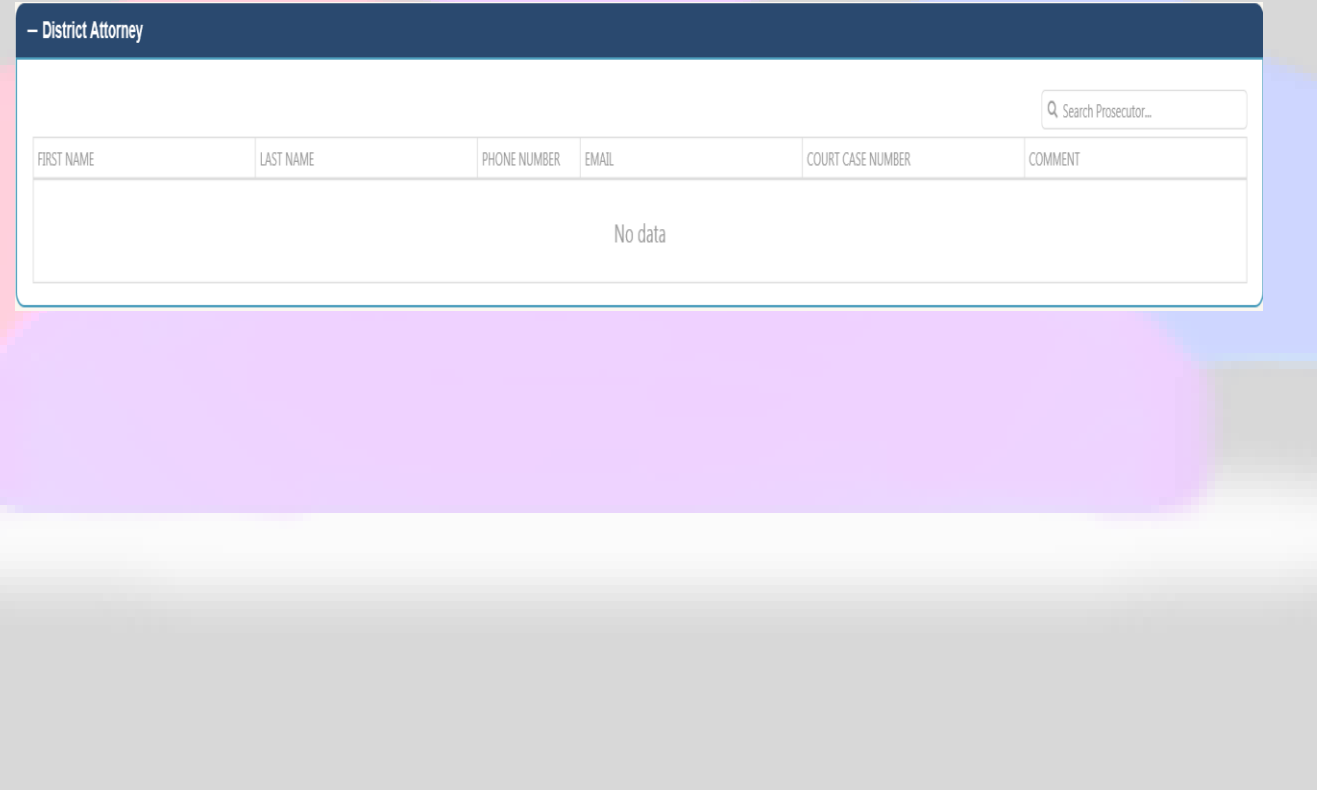

# <span id="page-20-0"></span>**DCFS Conclusion**

The DCFS Conclusion Section contains information about the DCFS CSW's child welfare investigation conclusions. All data displayed in these fields comes from data entered in to the CWS/CMS system by the CSW. No manual data entry into these fields is possible. For each child entered into CWS/CMS as a possible victim of child abuse (each allegation containing the three required elements: Child-Suspect-Allegation(s)), the CSW must conclude each allegation as either Substantiated; Inconclusive; or Unfounded. On the day following the CSW's Allegation Conclusion update of CWS/CMS, the findings will appear in this section.

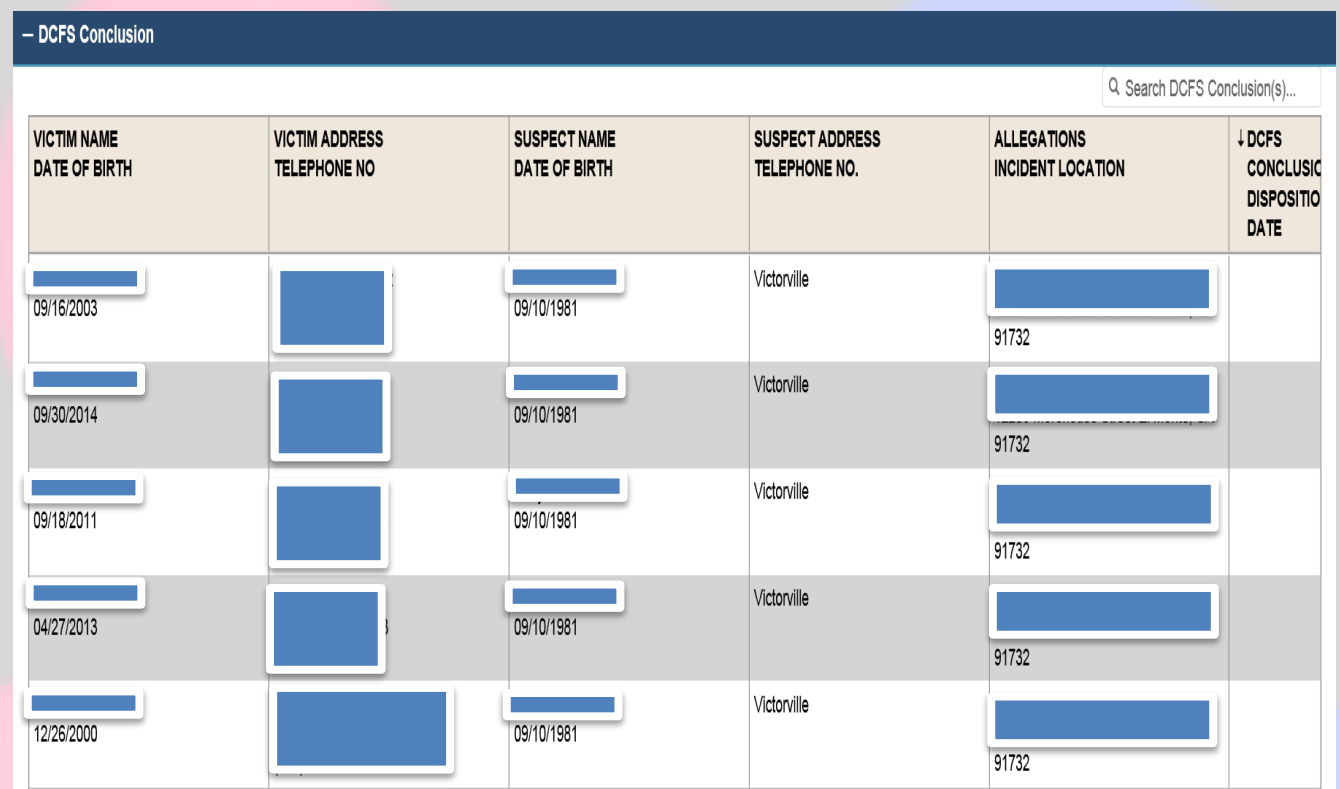

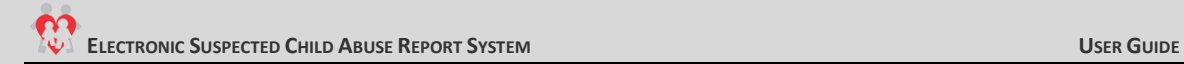

# <span id="page-21-0"></span>**SYSTEM ACTIONS**

The LEA Action Section in eSCARS contains 5 components to allow the user to perform updates on the SCAR

# <span id="page-21-1"></span>**Update**

Clicking the Update Button opens the Status Update Screen enabling the LEA to update their findings,

### **Steps**:

- Click on either the Unopened or Pending SCAR tile from the dashboard
- **•** From the Referral Results Grid, click on the Referral Number Hyperlink

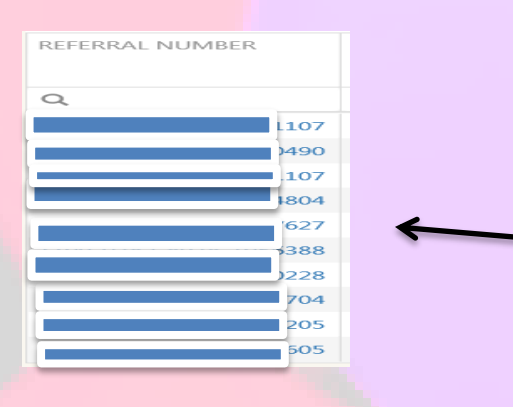

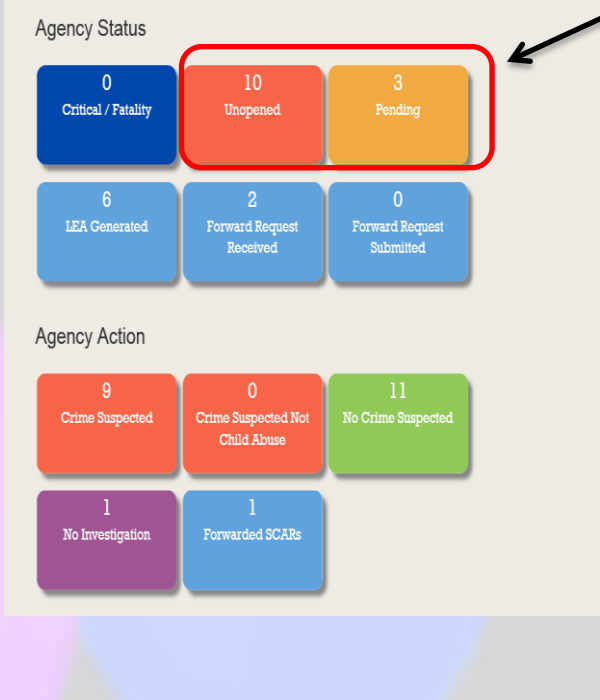

 Scroll down to the LEA Action Section in the SCAR Details Page and click on the "+" sign on the LEA Action Section to expand

### Click on the blue "Update" button

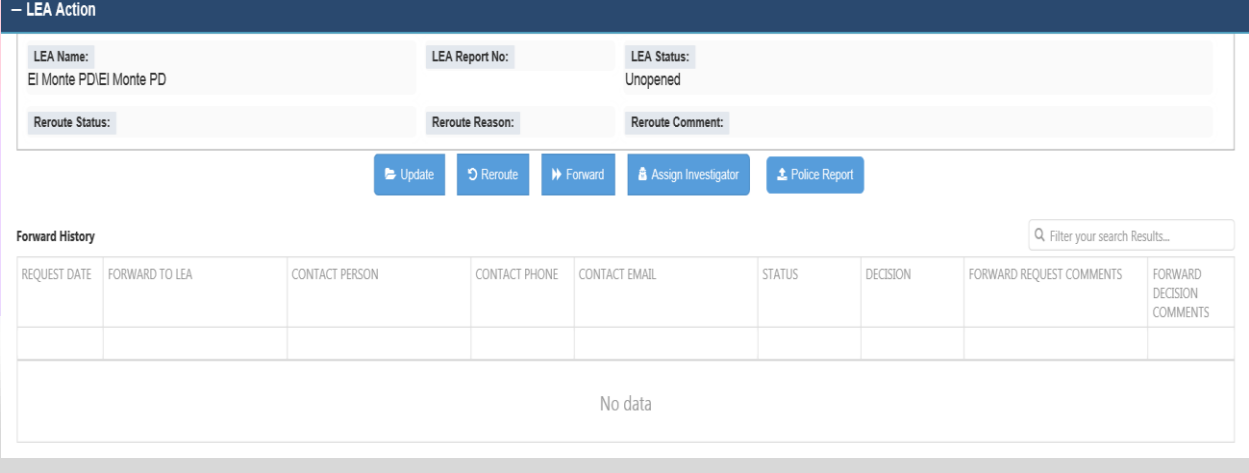

Status<sup>\*</sup> Select. Unopened

Pendina No Crime Suspected Crime Suspected

Crime Suspected - Not Child Abuse

Close

Update

- On the Status Update window enter the following
	- o LEA Report Number
	- o Select Status from the dropdown
		- Values displayed on dropdown
			- Unopened
			- $\checkmark$  Pending
			- $\checkmark$  No Crime Suspected
			- $\checkmark$  Crime Suspected
			- $\checkmark$  No Investigation
			- $\checkmark$  Crime Suspected Not Child Abuse
	- o Enter LEA Comments
	- o Click on the blue Update Button to save
	- *Selecting "Crime Suspected & Crime Suspected – Not Child Abuse" will generate an automatic e-mail to the assigned DCFS CSW notifying them of the updated status of the referral*

**Status Update** 

Referral Number

**LEA Report Number** 

**LEA Comments** 

A green shaded message will display when the status has been updated

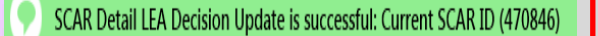

### <span id="page-22-0"></span>**Reroute**

Clicking the Reroute Button opens the Reroute window enabling the LEA to Reroute the SCAR back to the Child Protection Hotline (CPH).

\**Rerouted SCARS will be selected from the unopened SCAR Tile dashboard only, except for LASD, who's SCARs arrives via eSCARS in Pending status by default.*

### **Steps:**

 Click on an agency tile from the dashboard. From the Referral Results Grid, click the Referral Number Hyperlink from the Unopened or Pending (LASD) SCAR Tile

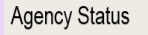

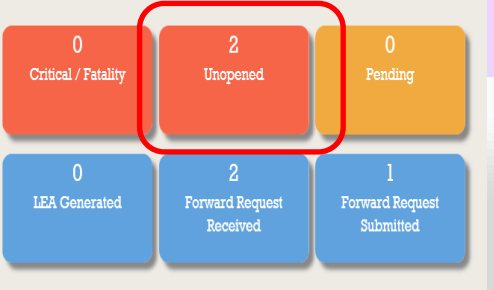

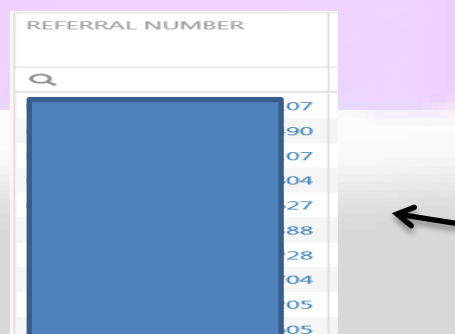

- Scroll down to the LEA Action in the SCAR Details Page and click on the "+" sign on the LEA Action section to expand
- Click on the blue "Reroute" button

<span id="page-23-0"></span>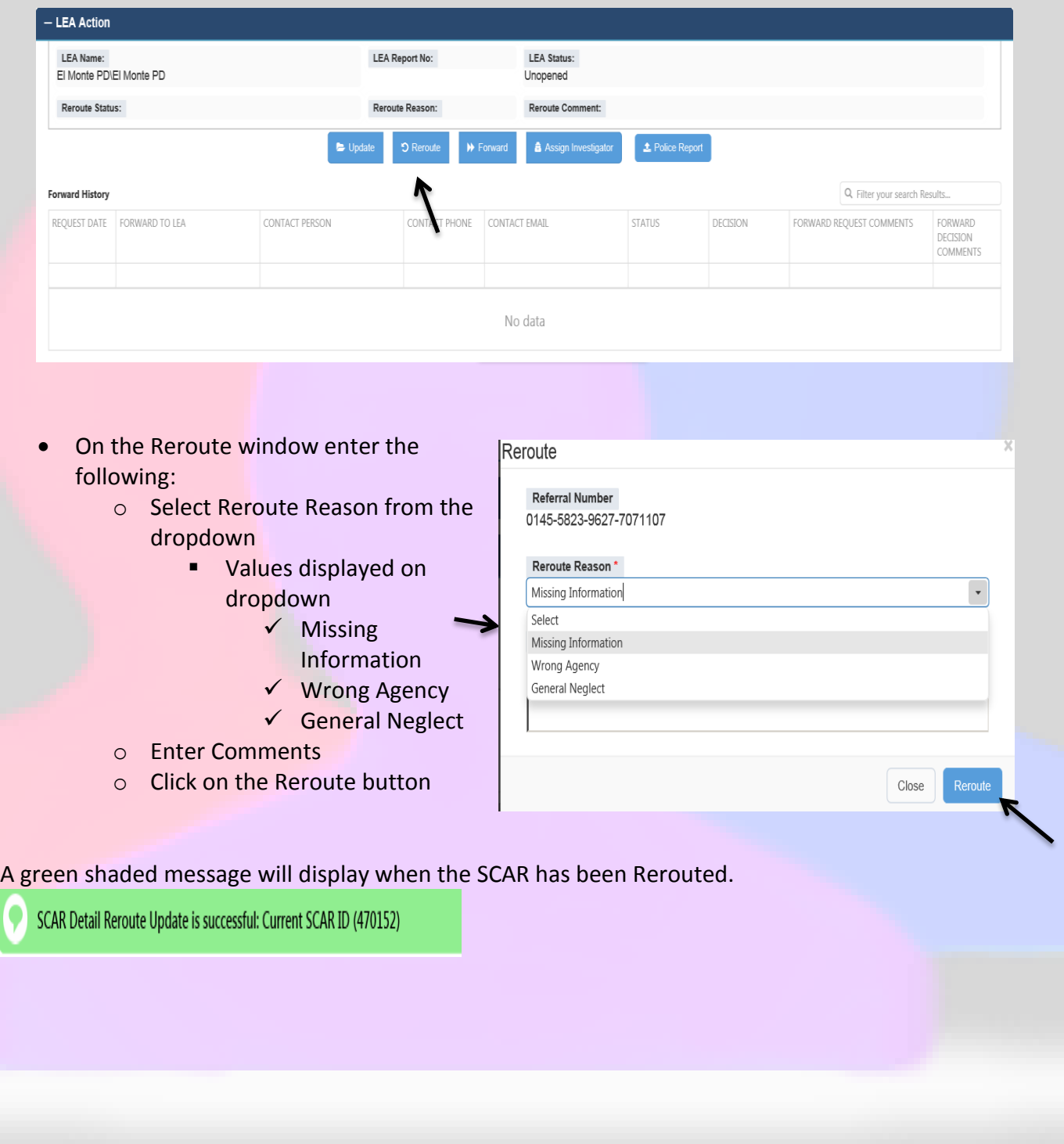

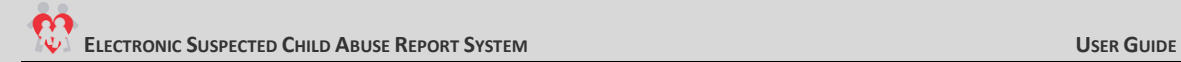

# **Forward**

Clicking the Forward Button opens the SCAR Forward Request To window enabling the LEA to Forward the SCAR to the LEA which has jurisdiction

**Steps:**

 Click on the Referral Number Hyperlink from a SCAR Tile category. From the Referral Results grid, click on the hyperlinked Referral Number.

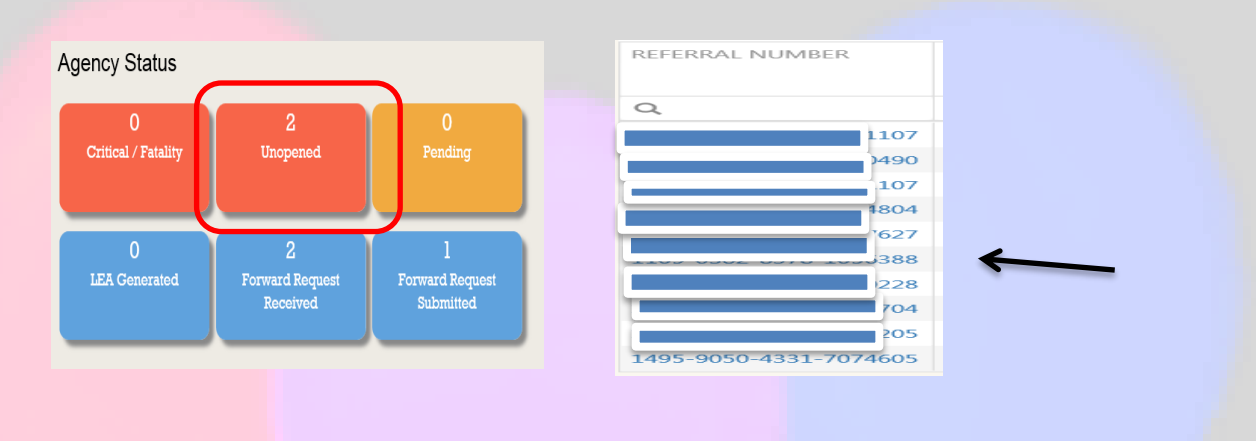

- Scroll down to the LEA Action Section in the SCAR Details Page and click on the "+" sign on the LEA Action Section to expand
- Click on the blue "Forward" button

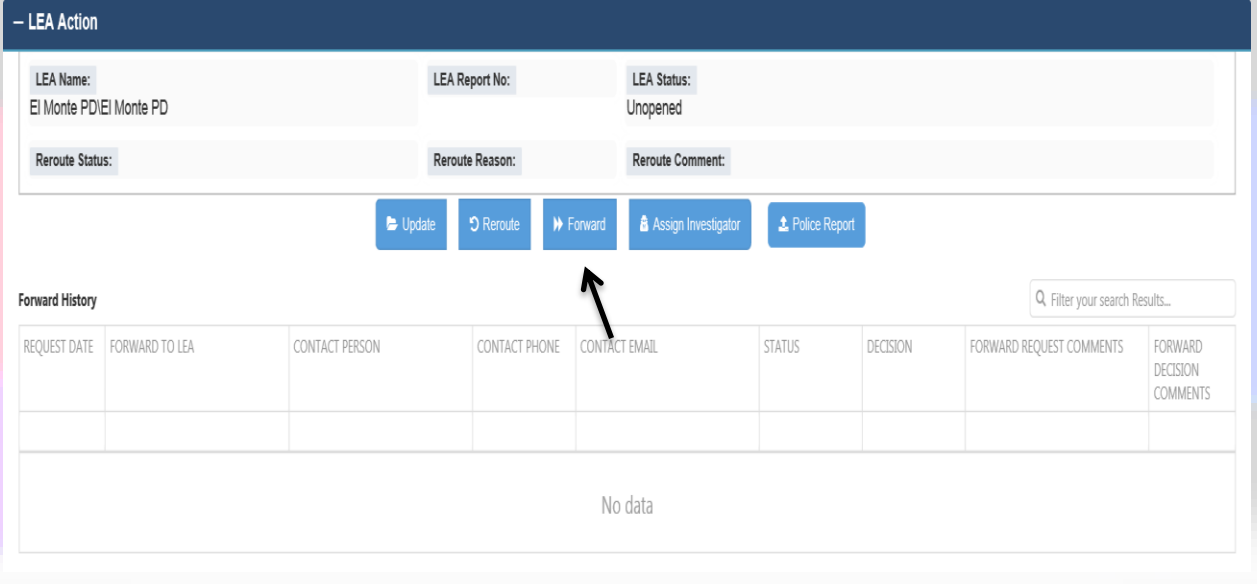

- On the Forward window enter the following:
	- o Select Agency from the dropdown
		- **Dropdown includes all LEAs in LA County**
	- o Select Department from the dropdown
		- **•** Dropdown to include sub-divisions (LAPD, LASD)
	- o Enter information on the following fields
		- **Contact Person**
		- **Incident Location**
		- Contact Phone
		- Contact Email
		- **Request Comment**
		- Contact Email
- Click on the blue Forward button

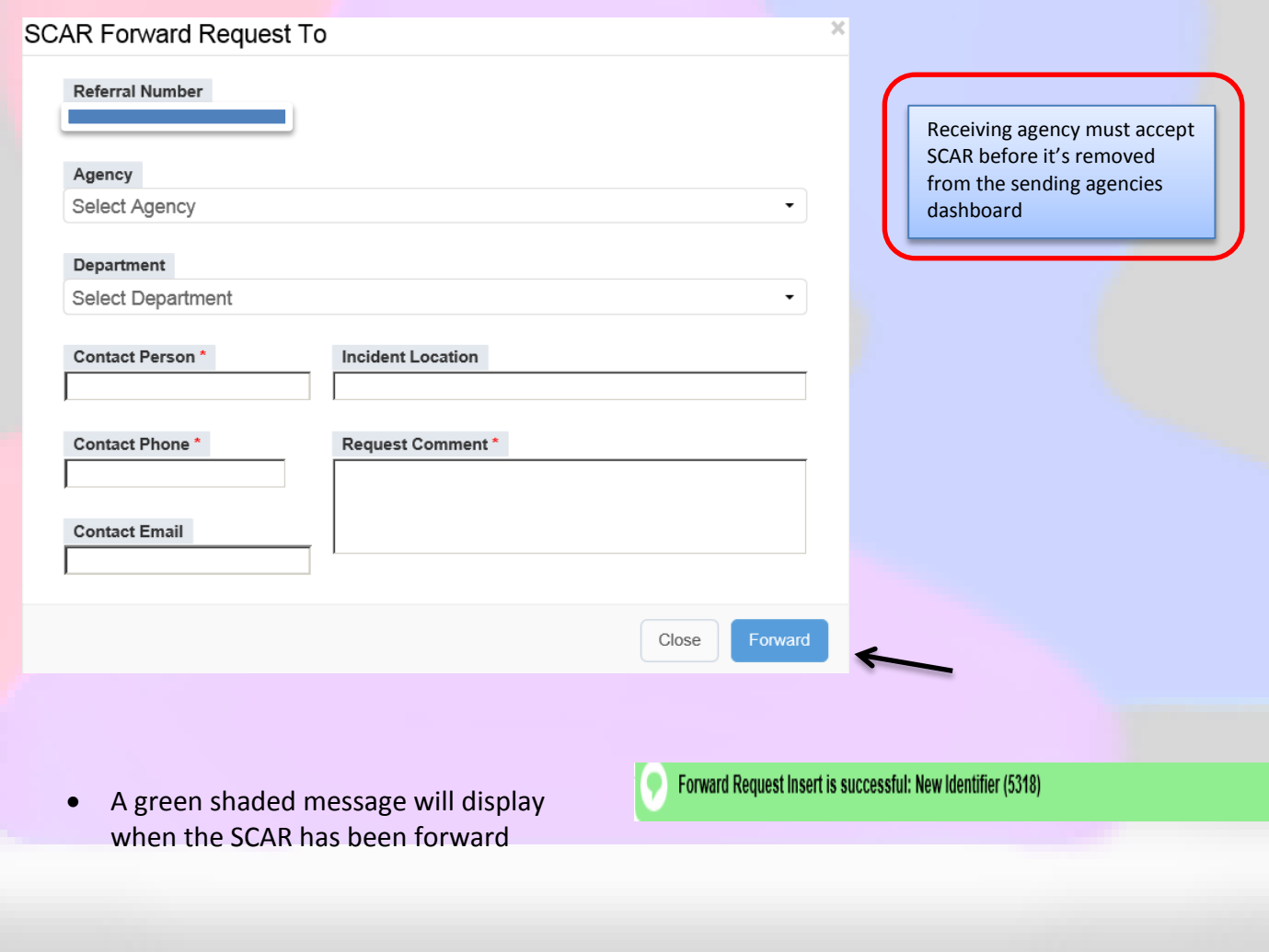

# <span id="page-26-0"></span>**Assign Investigator**

Clicking the Assign Investigator Button opens the Assigned LEA Investigator window enabling the LEA to assign a detective to the SCAR investigation

- Click on a category tile from the Agency dashboard
- On the Referral Results Grid, click on a Referral Number Hyperlink from the Pending SCAR Tile results

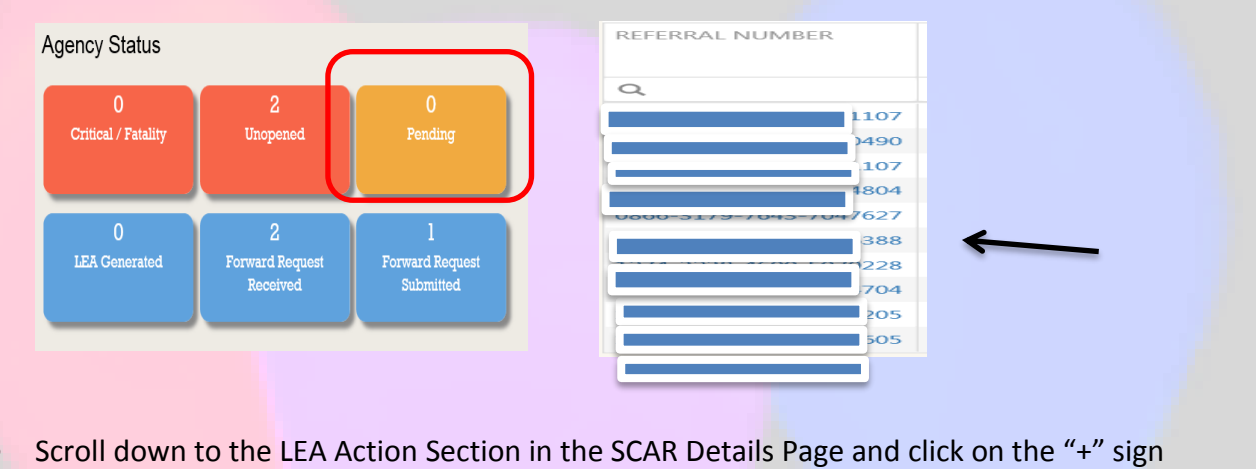

- on the LEA Action Section to expand
- Click on the blue "Assign Investigator" button
- On the Assign LEA Investigator window enter the following information
	- o First Name

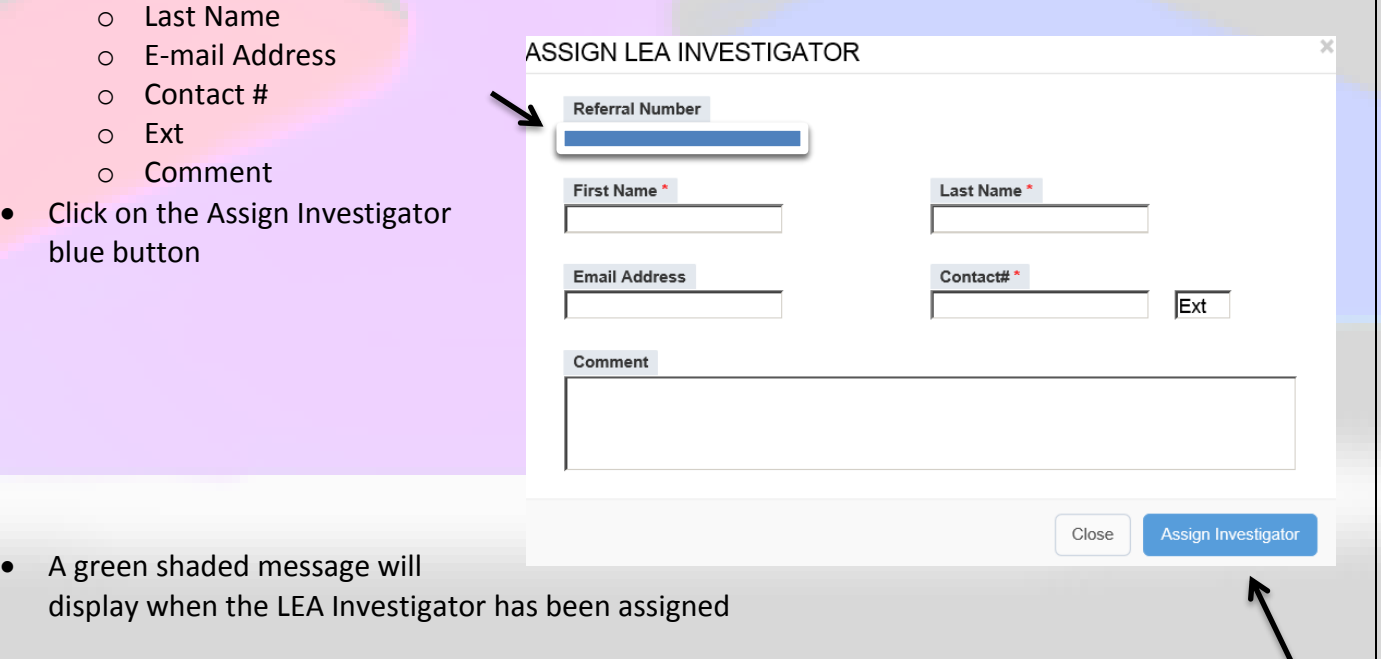

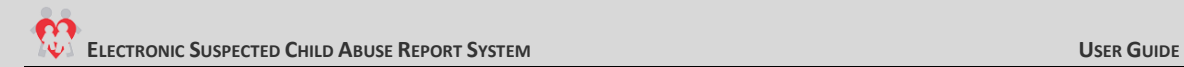

# <span id="page-27-0"></span>**Police Report**

Clicking the Police Report Button opens the Upload Report window enabling the LEA to upload a report to be stored in eSCARS and be accessible by LEAs and by the DA.

**Steps:**

- Click on a category tile from the Agency dashboard
- On the Referral Results Grid, click on a Referral Number Hyperlink from the Pending SCAR Tile results

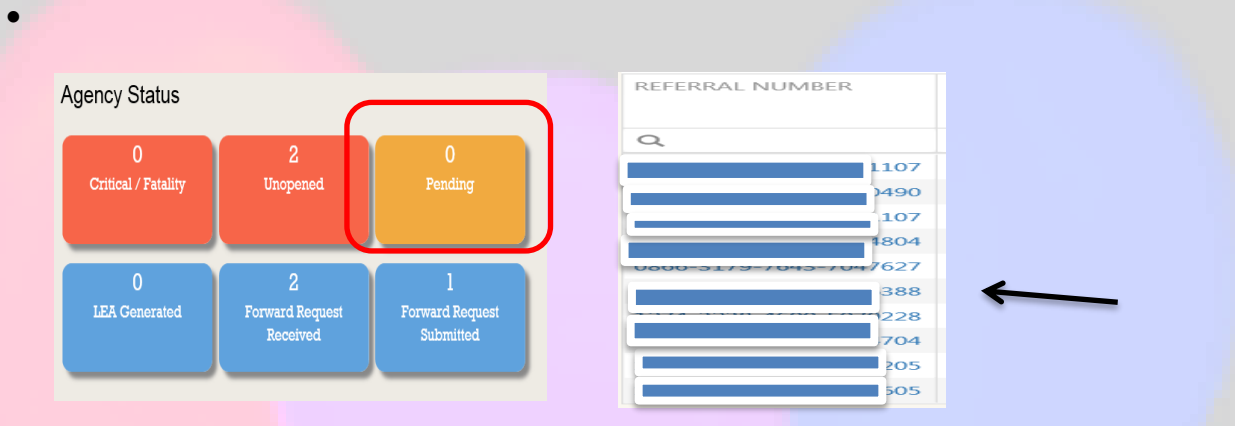

- Scroll down to the LEA Action in the SCAR Details Page and click on the "+" sign on the LEA Action section to expand
- Click on the blue "Upload Report" button
- On the Upload Report window enter the following information:
	- o Click on the Browse Button
	- o Select a File from your local drive and click on the Open button
	- o Enter the File Title
- Click on the Upload blue button

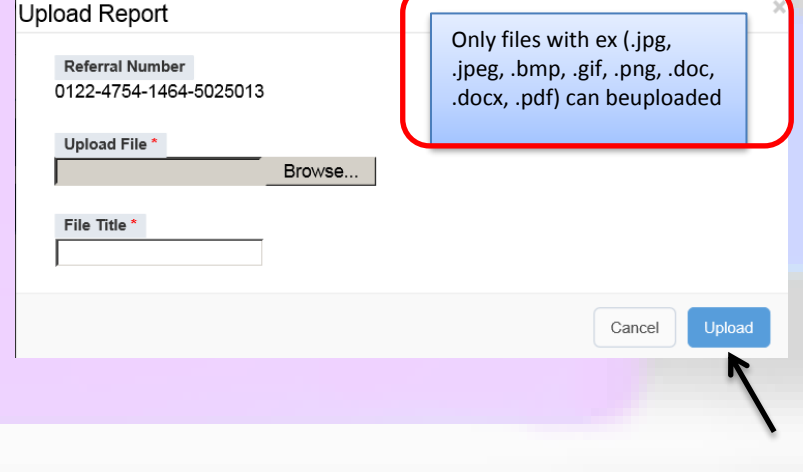

A green shaded message will display when the document has been uploaded

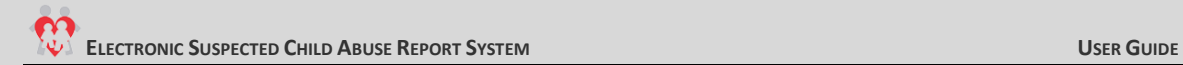

# <span id="page-28-0"></span>**Comments**

The Comments Section will display, in chronological order, all comments made by LEA Users, DA Users or DCFS Users during the investigative life of this particular SCAR.

### **Steps:**

- Click on a category tile from the Agency dashboard
- From the Referral Results Grid, click on the Referral Number Hyperlink from the Crime Suspected (or other category) SCAR Tile

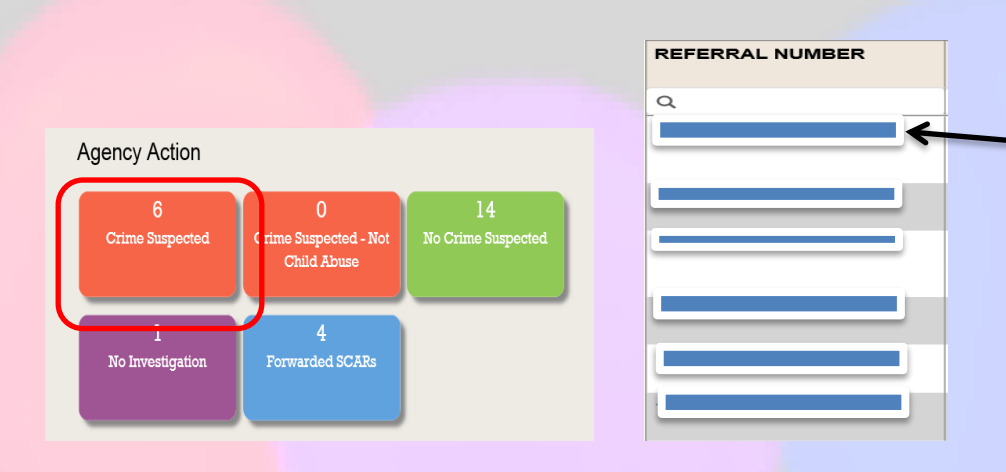

- Scroll down to the LEA Action Section in the SCAR Details Page and click on the "+" sign on the Comments section to expand
- Click on the blue "Comments" button
- The Comment window displays o Enter Comments in the box
- Click on the Save Button

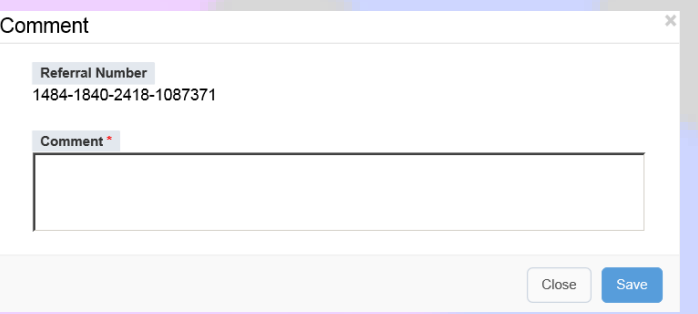

A green shaded message will display when the comments are saved

# <span id="page-29-0"></span>**District Attorney**

The District Attorney section, when updated by the DA, will display the attorney assigned to the SCAR along with the Superior Court Case Number.

### **Steps:**

Click on the Referral Number Hyperlink from the Crime Suspected SCAR Tile Referral Results Grid

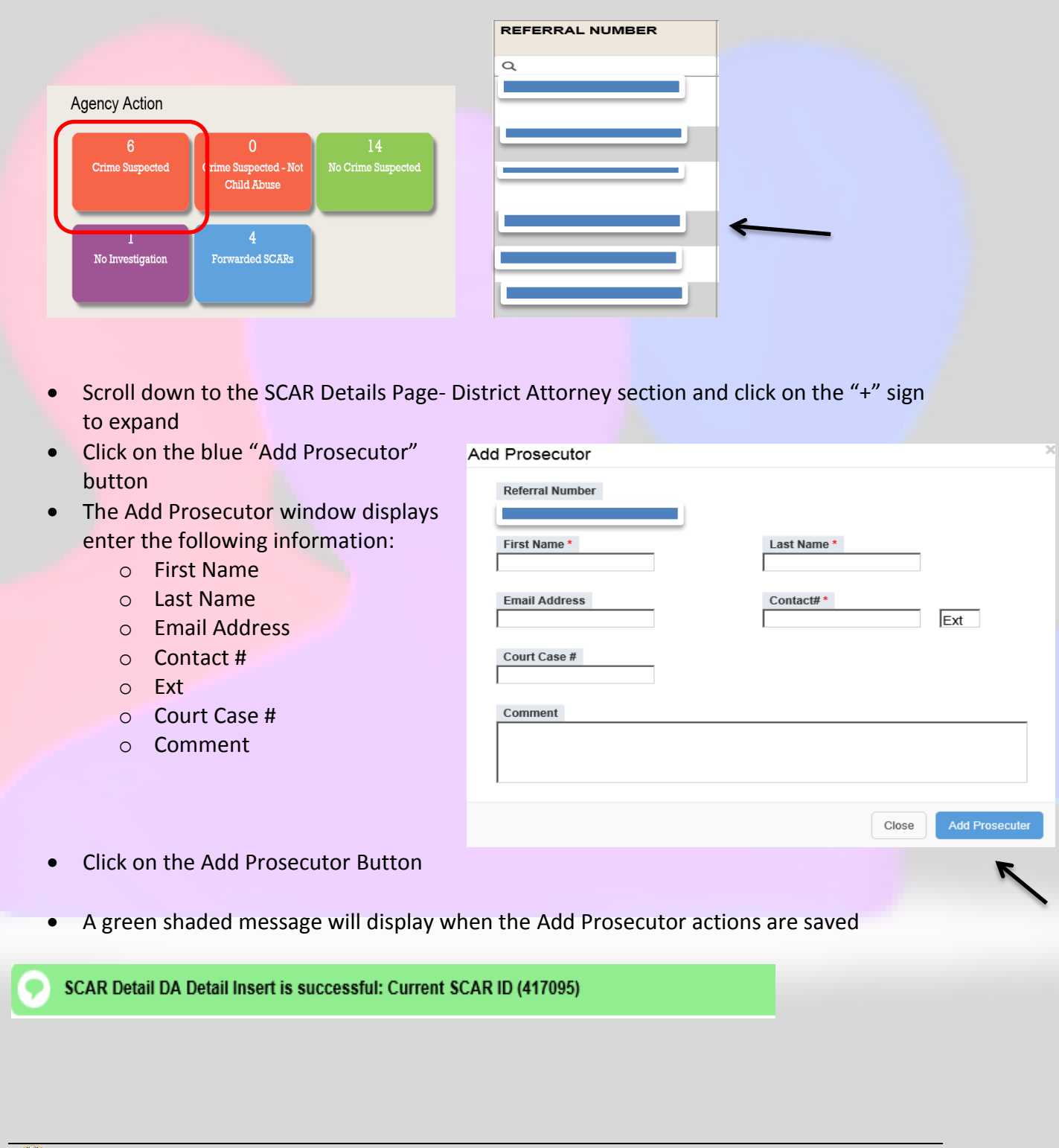

# <span id="page-30-0"></span>**DCFS History**

The **DCFS History** button is active when the SCAR in view has DCFS history related to the Victim Name, Victim Address or Suspect Name in the CWS/CMS Datamart database (contains records back to pre-1997), but not in, or in addition to, the eSCARS database.

- Click on the DCFS History button in the top section
	- o If no DCFS History information is available the button will not be active

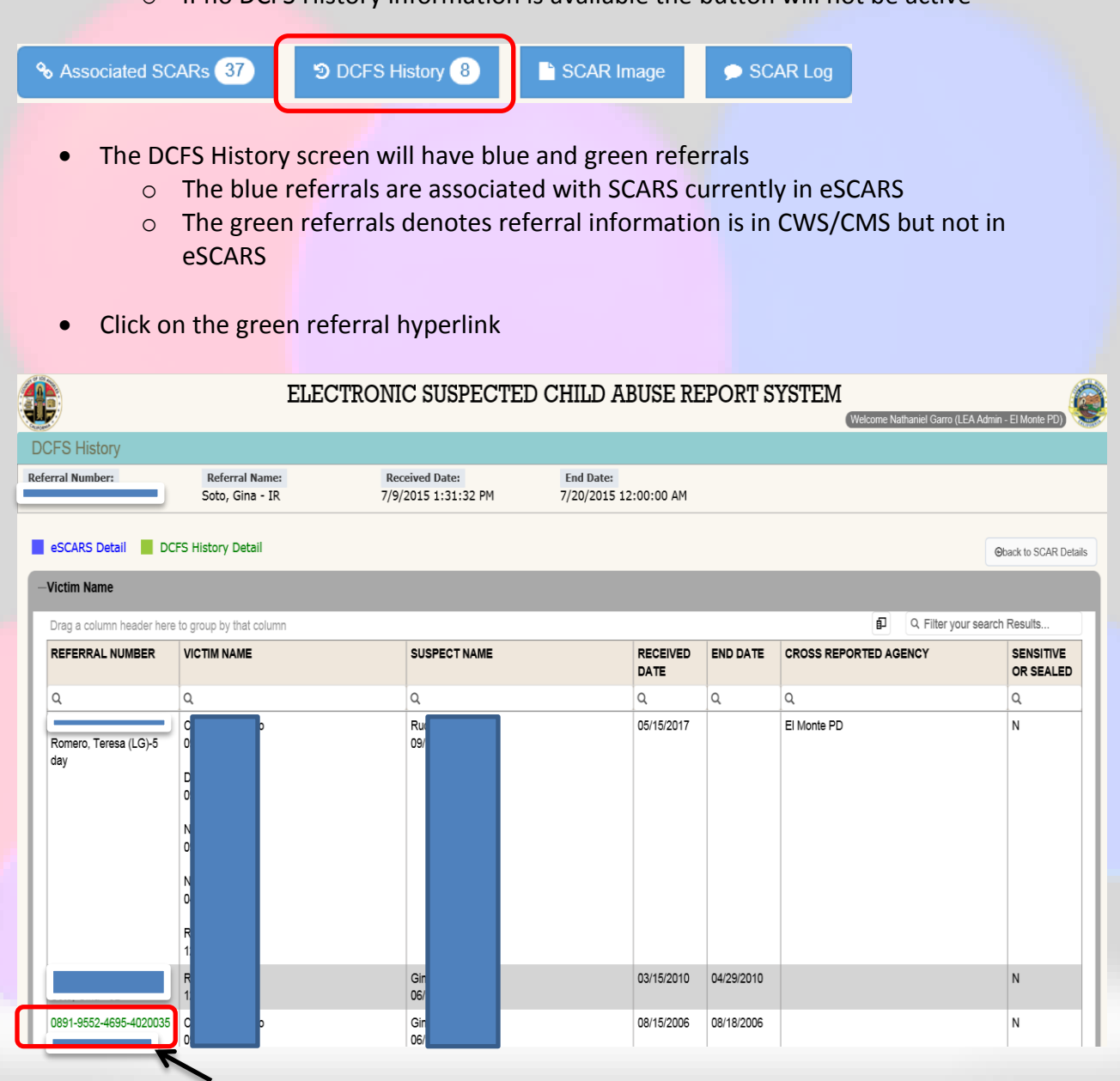

Click on the Request SCAR Narrative button on top of the DCFS History Details Screen

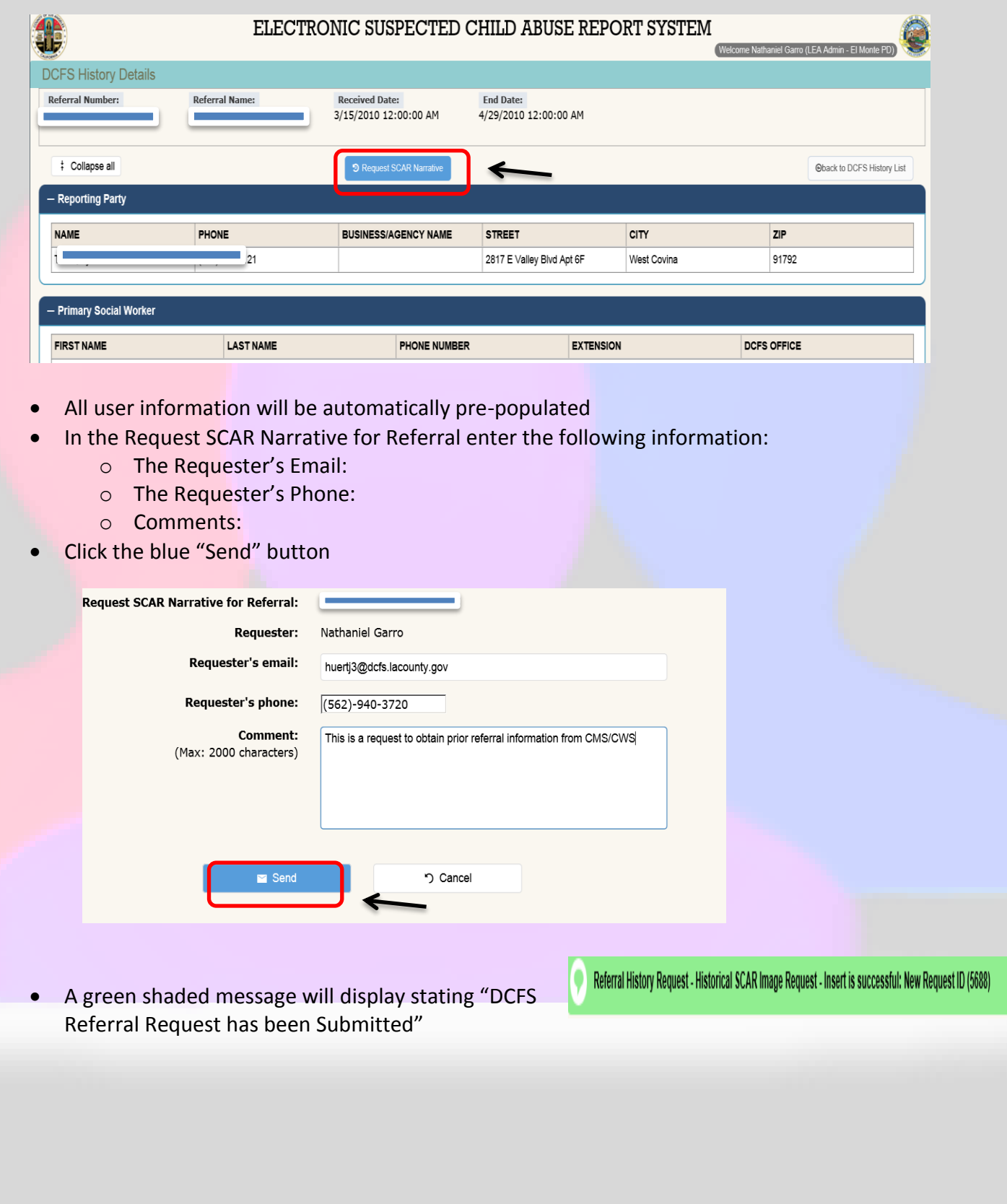

 An automatic e-mail will be sent to both DCFS "Hotline" and LEA "User" that requested the history

This is a request for SCAR narrative for referr Requester: Nathaniel Garro<br>Requester: Nathaniel Garro<br>Requester's email: huerti3@dcfs.lacounty.gov Requester's phone: (562)-940-3720 Comment: This is a request to obtain prior referral information from CMS/CWS

Please click this link to respond the request ASAP

# <span id="page-32-0"></span>**Hotline DCFS Referral Request**

Hotline staff will receive the e-mail request to send information to the LEA from CMS/CWS

Steps:

Click on the link sent from the eSCARS automatic e-mail alert

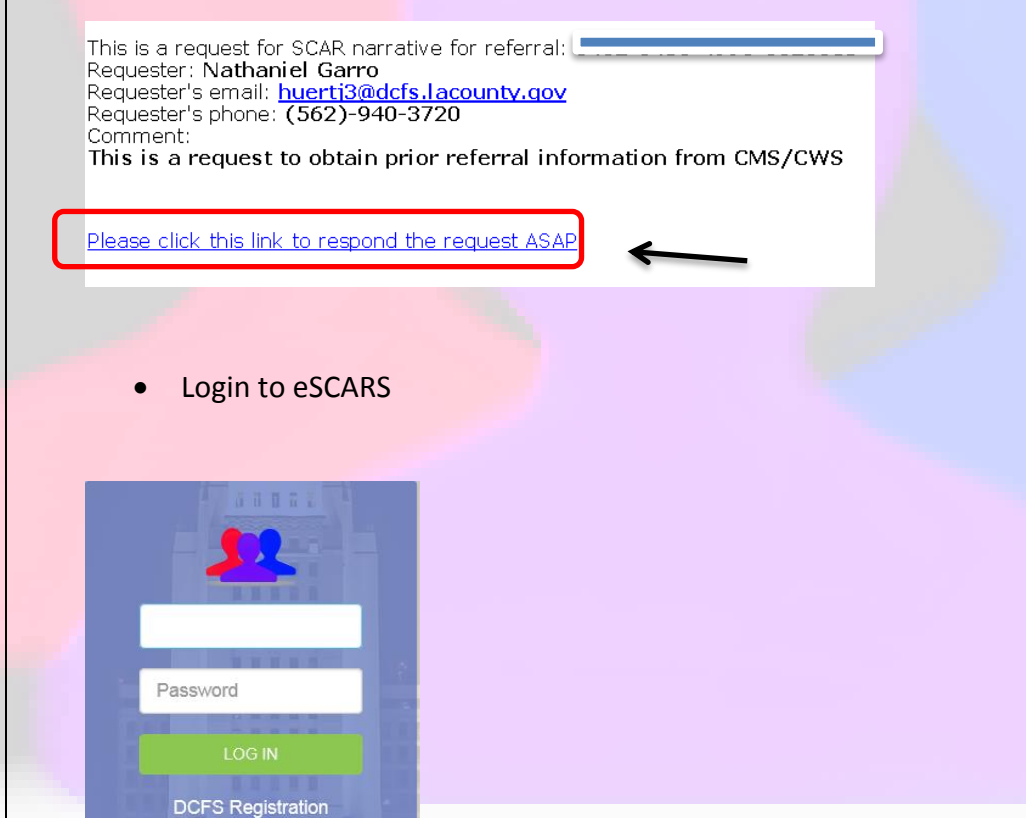

Forgot Password?

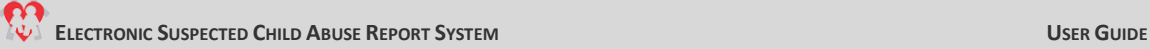

#### • Select the Image File Button to upload the document ELECTRONIC SUSPECTED CHILD ABUSE REPORT SYSTEM Œ Welcome Ricky Burden (Hotline Admin) Upload Scar Narrative Requester's Email:<br>huertj3@dcfs.lacounty.gov Receive User:<br>Ricky Burden Referral Number: Requester:<br>Nathaniel Garro Requester's Phone<br>(562)-940-3720 types are docx, doc, pdf, jpg, png and gif only) No Scar Image • Browse for the files in the "Choose File to Upload" Window and select the document that is to be uploaded • Select the File • Click on Open when the file is selected Choose File to Upload  $\mathbf{x}$ Desktop v ▼ 27 Search Desktop  $\overline{\vert \mathbf{0} \vert}$  $\left( -\right)$ Organize  $\blacktriangledown$ New folder  $\mathbf{E} = \mathbf{E} \times \mathbf{E} \mathbf{E}$ Libraries Favorites Network Juan Huerta Computer System Folder Desktop System Folder System Folder System Folde **D** Downloads Recent Places LAKids Home Page DCFS Guides DCFS Opertional Notes **ESCARS** Internet Shortcut<br>129 bytes File folder File folder File folder Libraries Documents **Juan Personal** PATS PMO Reg Documents Probation Work  $\overline{\bigwedge}$  Music File folder File Folder File folder File Folder  $\blacksquare$  Pictures LAKids Home Page<br>Internet Shortcut<br>129 bytes  $\overline{\mathbf{H}}$  Videos alpha.ndf cheat sheets 2.pdf cheat sheets.odf Adobe Acrobat Document<br>746 KB Adobe Acrobat Document<br>435 KB Adobe Acrobat Document<br>128 KB 19 Computer MySelfService<br>| Internet Shortcut Password and Account Management<br>Internet Shortcut PDF NewingChanging Personal Information Project Management Office - Shortcut Local Disk (C:) Shortcut in P5 HR User Guide.pdf<br>Adobe Acrobat Document e526475 (\\probus  $\mathbf{r}$  $\overline{\mathbf{A}}$ 145 bytes 174 bytes 730 bytes  $\overline{\bm{\delta}}$ d350share (5:) ProbData1 (W:) ProbData2 (X:) d350share (Y:) WISCMS (\\hosted **Civil** Network 1 3000377730T |U 35000000071DT  $\frac{1}{2}$  35000000107DT  $\frac{1}{2}$  35000000275DT  $\frac{1}{2}$  3500000051DT  $\frac{1}{2}$  3500000092DT  $\overline{\phantom{0}}$ Li ssonoon12201 File name: alpha  $C^*$  doe  $\Psi$ Open  $\boxed{\bullet}$ ncel **Los Angeles County Department of Child and Family Services Page 30 and The Child and Family Services** Page 30 **Page 30**

- Click on the "Upload Image"
- After the image has been uploaded click on the Send E-Mail button

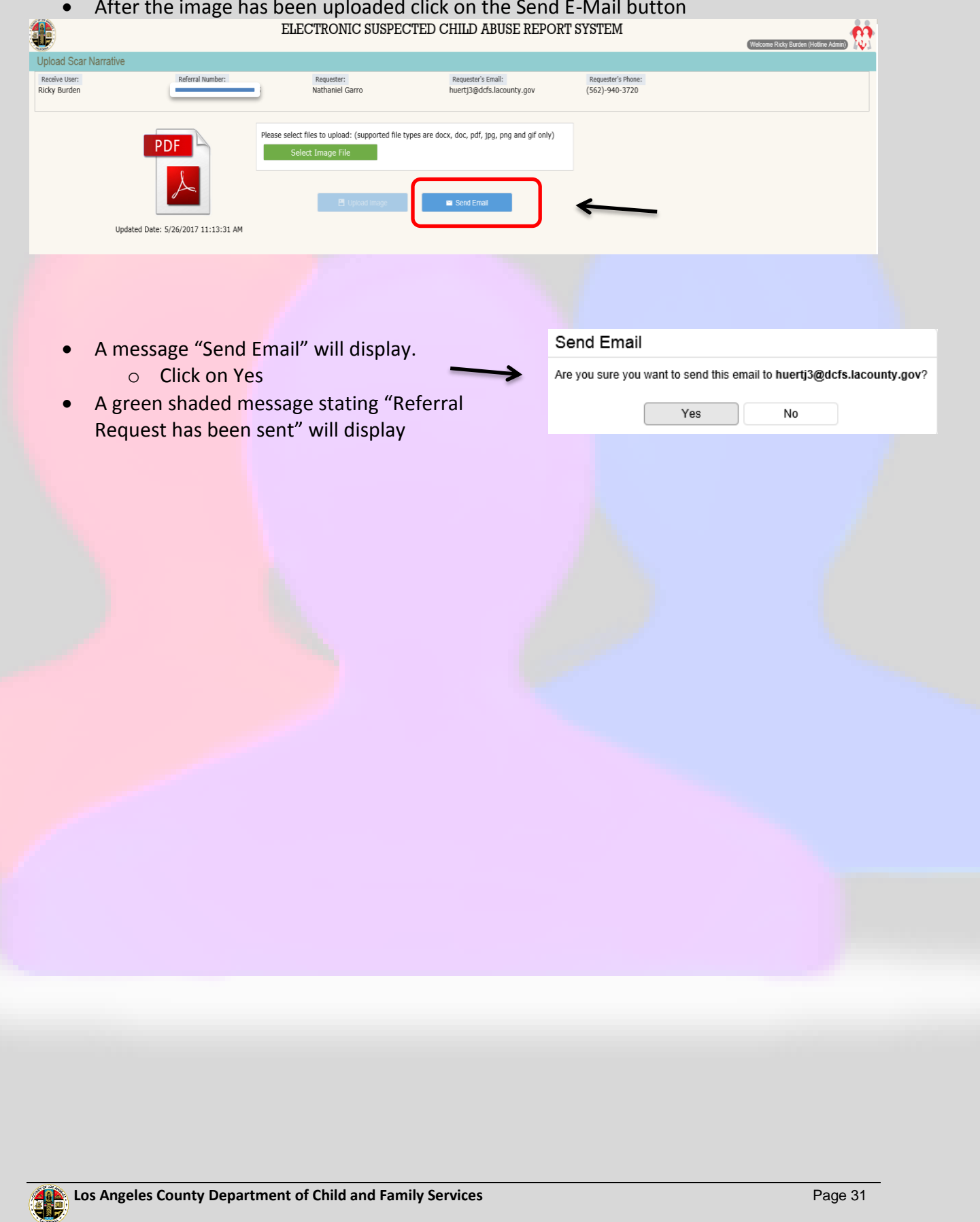

Welcome Juan Huerta (Syst

# <span id="page-35-0"></span>**LEA DCFS Referral Request**

LEA user will receive an automatic e-mail alert stating Referral Narrative has been sent

Steps:

- Click on the Referral hyperlink from the eSCARS email
- Login into eSCARS

Password

**DCFS Registration** Forgot Password?

This is the result of SCAR narrative for referral Referral Number: **Campaign Advised:**<br>Requester User: N**athaniel Garro** 

Please click this link to receive SCAR Image File

Click on the Download File Hyperlink to download the File

ELECTRONIC SUSPECTED CHILD ABUSE REPORT SYSTEM

Ricky Burden Nathaniel Garro

huertj3@dcfs.lacounty.gov<br>(562)-940-3720

5/26/2017 11:13:31 AM

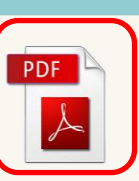

Receiver:<br>Referral Number: Requester: Requester's Email: Requester's Phone: File Uploaded Date:

Download File

### Open and view the document

# <span id="page-36-0"></span>**SCAR Image**

Clicking the **SCAR Image** button returns to the User a .pdf image file of the legally mandated Suspected Child Abuse Report (SCAR) document (California DOJ Form SS8572).

- Click on the blue SCAR Image button in the top section
	- o The SCAR PDF document will display

<span id="page-36-1"></span>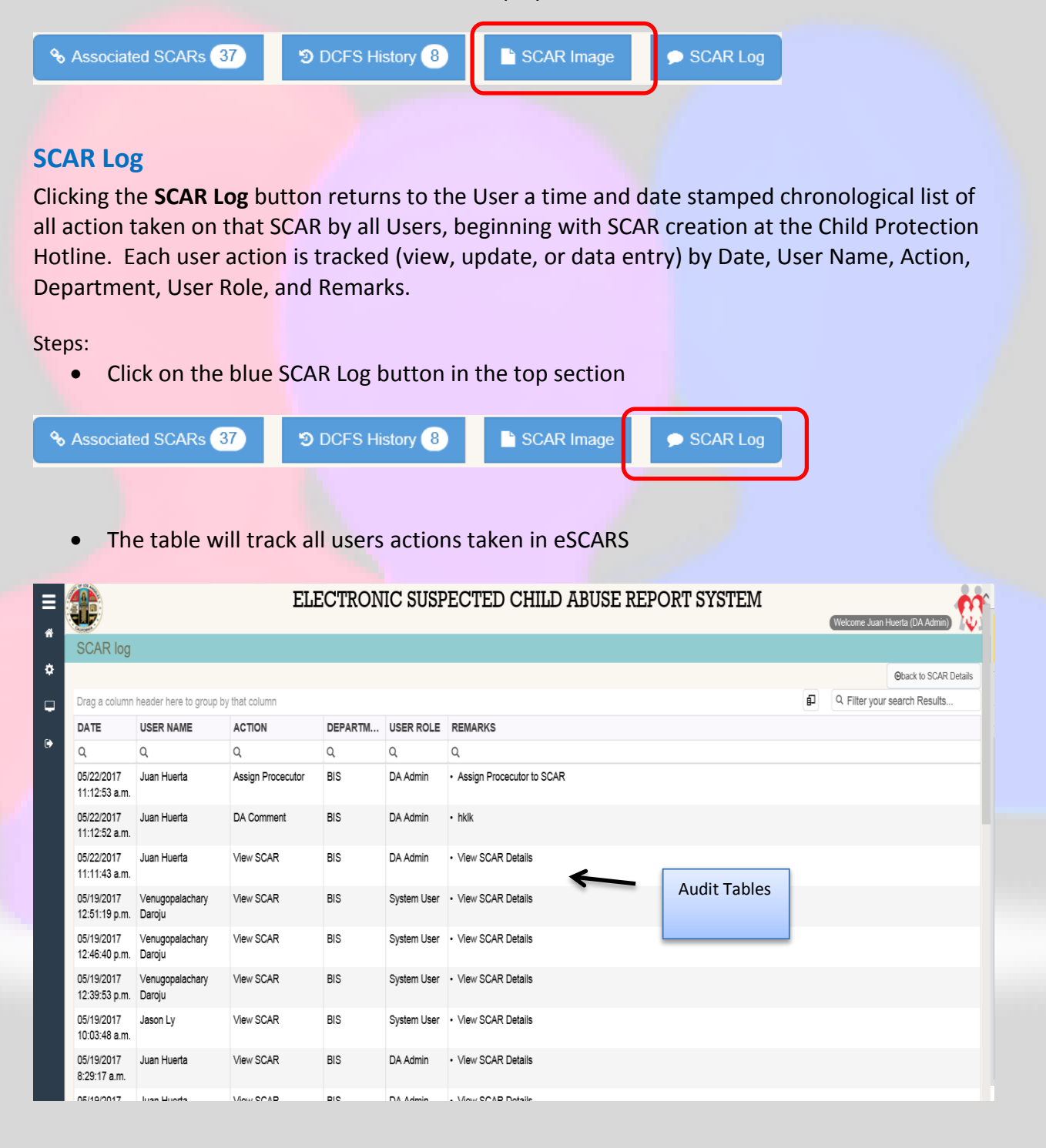

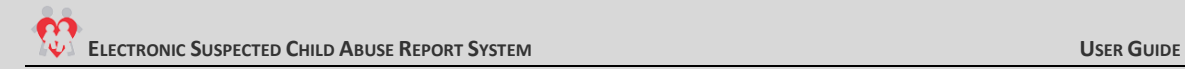

### <span id="page-37-0"></span>**Querying**

eSCARS will allow the Users to search or group data sets, which will allow all Users to view and efficiently search for information

### <span id="page-37-1"></span>**Filtering**

eSCARS Users can filter data by any column within the system

### Steps:

- Select the Lookup icon on any of the columns within a data grid
- Select the Icon Chooser from any column

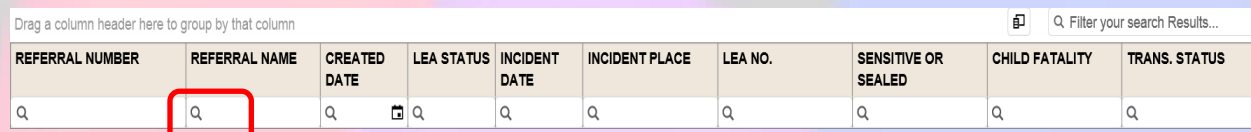

- Select a filtering option
- **•** Enter information in the column that is filtered
- Data that matches the User's entry will display on the screen

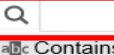

- abeDoes not contain
- abc Starts with
- abe Ends with
- $=$  Equals
- ≠ Does not equal Q Reset

### **Grid Search Filter**

Users can also filter their search results for all columns at once

- Enter data on the "Filter your Search Results" field (e.g., part of a name; part of a Referral Number, etc.)
- Data that matches the User's entry will display on the screen

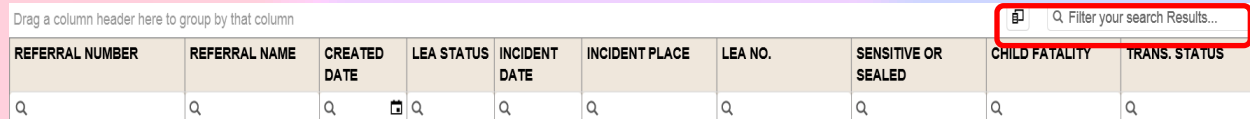

### <span id="page-38-0"></span>**Grouping**

eSCARS will allow the User to group data

### Steps:

Drag any column to the section of the screen

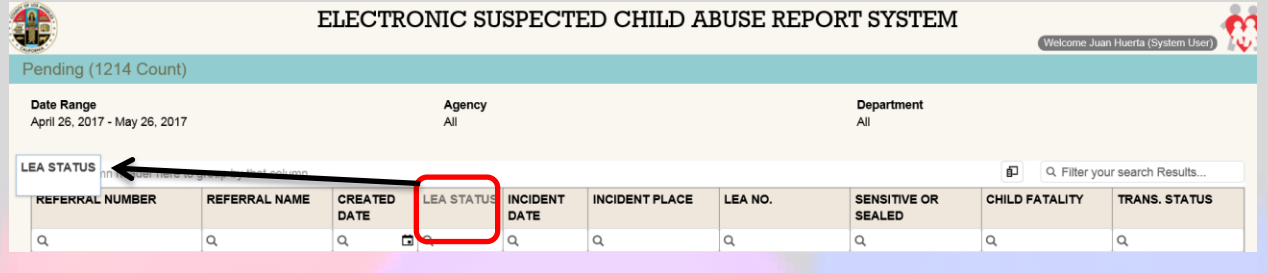

# • Data will display by grouping levels

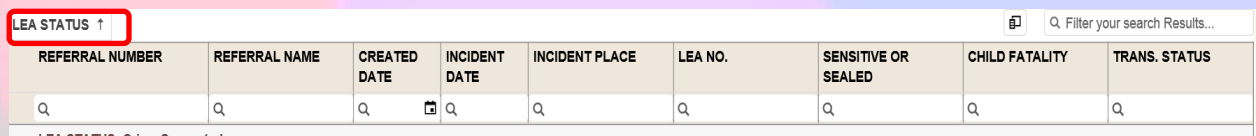

**LEA STATUS: Crime Suspected** 

# • Drag another column to the top section

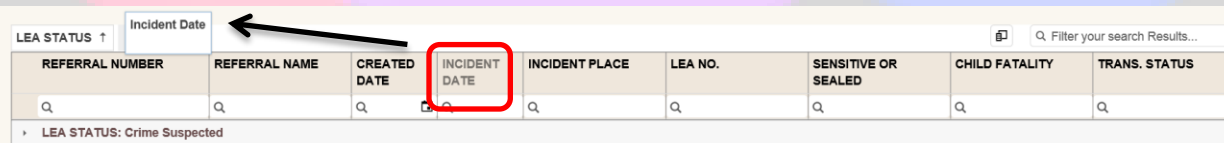

# Data is displayed by several grouping levels

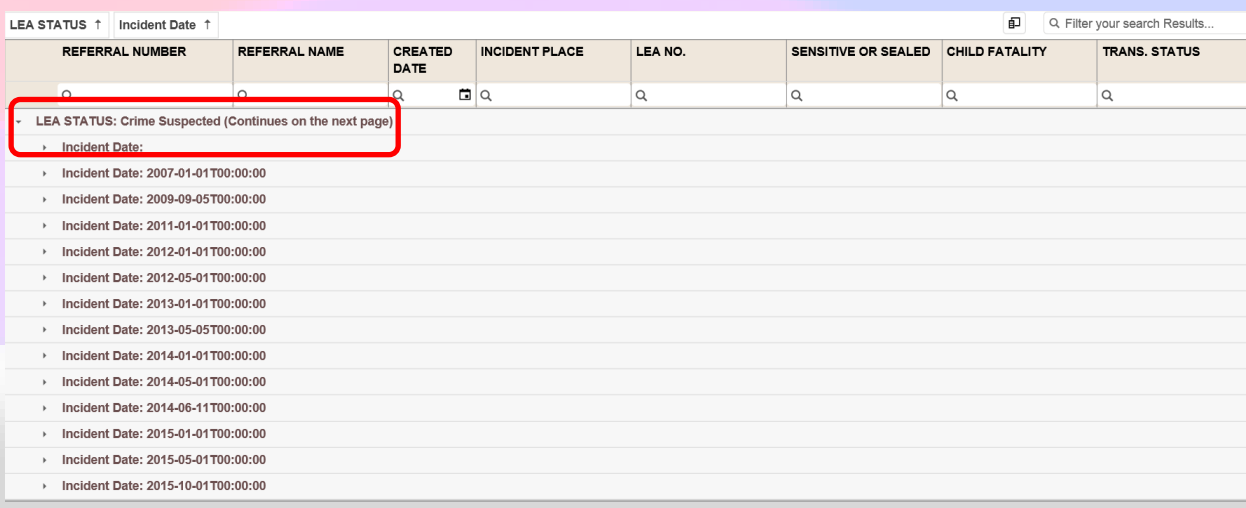

### **ELECTRONIC SUSPECTED CHILD ABUSE REPORT SYSTEM USER GUIDE**

### <span id="page-39-0"></span>**Column Chooser**

eSCARS will allow the User to remove columns from the data grid, allowing the User to manipulate way the data is displayed Q Filter your search Results... 印

### Steps:

- Select the Column Chooser Option
- Drag a Column heading and drop it into the Column Chooser box

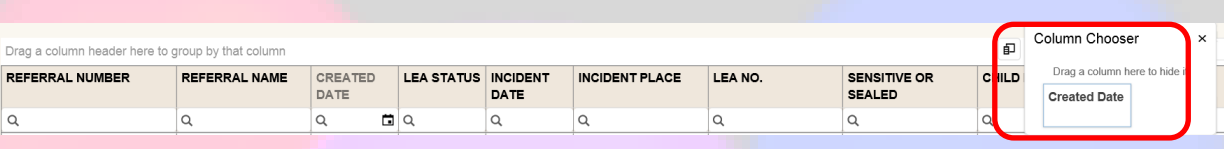

Column Chooser

Drag a column here to hide it

The column will no longer appear on the Data Grid

### <span id="page-39-1"></span>**Column Sorting**

eSCARS will allow Users to sort columns in ascending or descending order

### Steps:

- Click on any column heading within the data grid
- The column will sort in descending or ascending order depending on the placement of the arrow

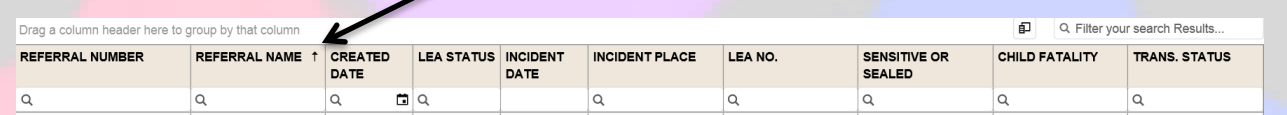

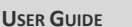

 $\times$ 

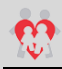

### <span id="page-40-0"></span>**REPORTS**

eSCARS has built in reports, and the report section will allow the User to select reporting within a date range. Reports will be accessible to Users according to their User Role. The reports parameters are as follows:

- Date Range
	- o Provides a range User can select from
- Agency
	- o Law Enforcement Agencies that utilized eSCARS
- Department
	- $\circ$  Departments within the selected Agency (e.g. LASD Norwalk Station; LAPD Central Divsion)

# <span id="page-40-1"></span>**Clearance Status Report**

The Clearance Status report will display SCARs that have been processed per Department. Status of all SCARS within the date range selected. Includes Unopened, Pending, Crime Suspected/No Crime Suspected /No Investigation. List of SCARS hyperlinked to SCAR Details page of that SCAR

### Steps:

- Select a date range
- Select the LEA from the dropdown
	- o If User is DA the LEA dropdown will display all agencies
	- $\circ$  If User is LEA the dropdown will only display the agency they are assigned to
- Click on the Generate Report

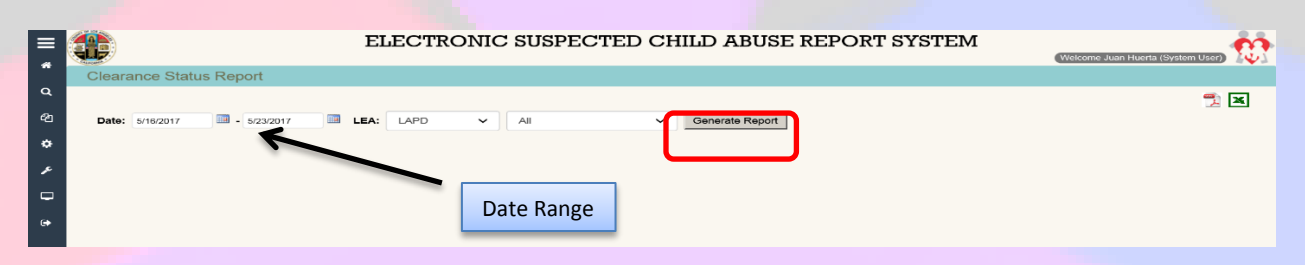

Report ELECTRONIC SUSPECTED CHILD ARUSE REPORT SYSTEM **11** - 93  $2E$ m Generate Report 2017 - 4/30/2017

# <span id="page-41-0"></span>**DCFS SCAR Report**

The DCFS SCAR Report will display breakout of all eSCARS by DCFS office and by PD which received the cross report.

- Select a date range
- Select the Office from the dropdown
- Click on the Generate Report

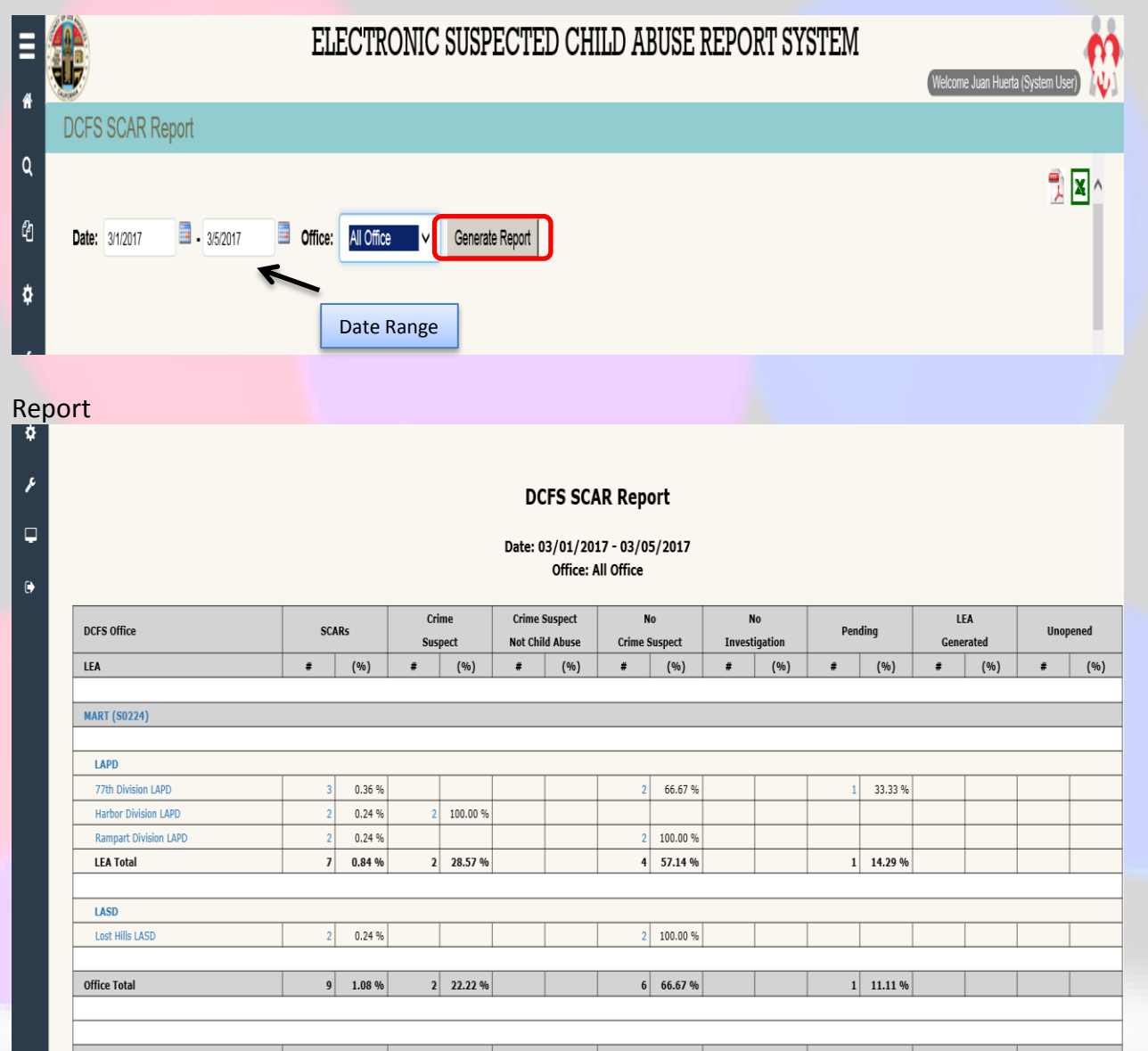

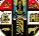

# <span id="page-42-0"></span>**Performance Report**

Performance Reports are generated to monitor the performance of all Agencies or an individual Department under an Agency. The report provides an overall summary of each SCAR and how LEAs have responded in terms of time to update their findings

- Select a date range
- Select the LEA from the dropdown
- Click on the Generate Report

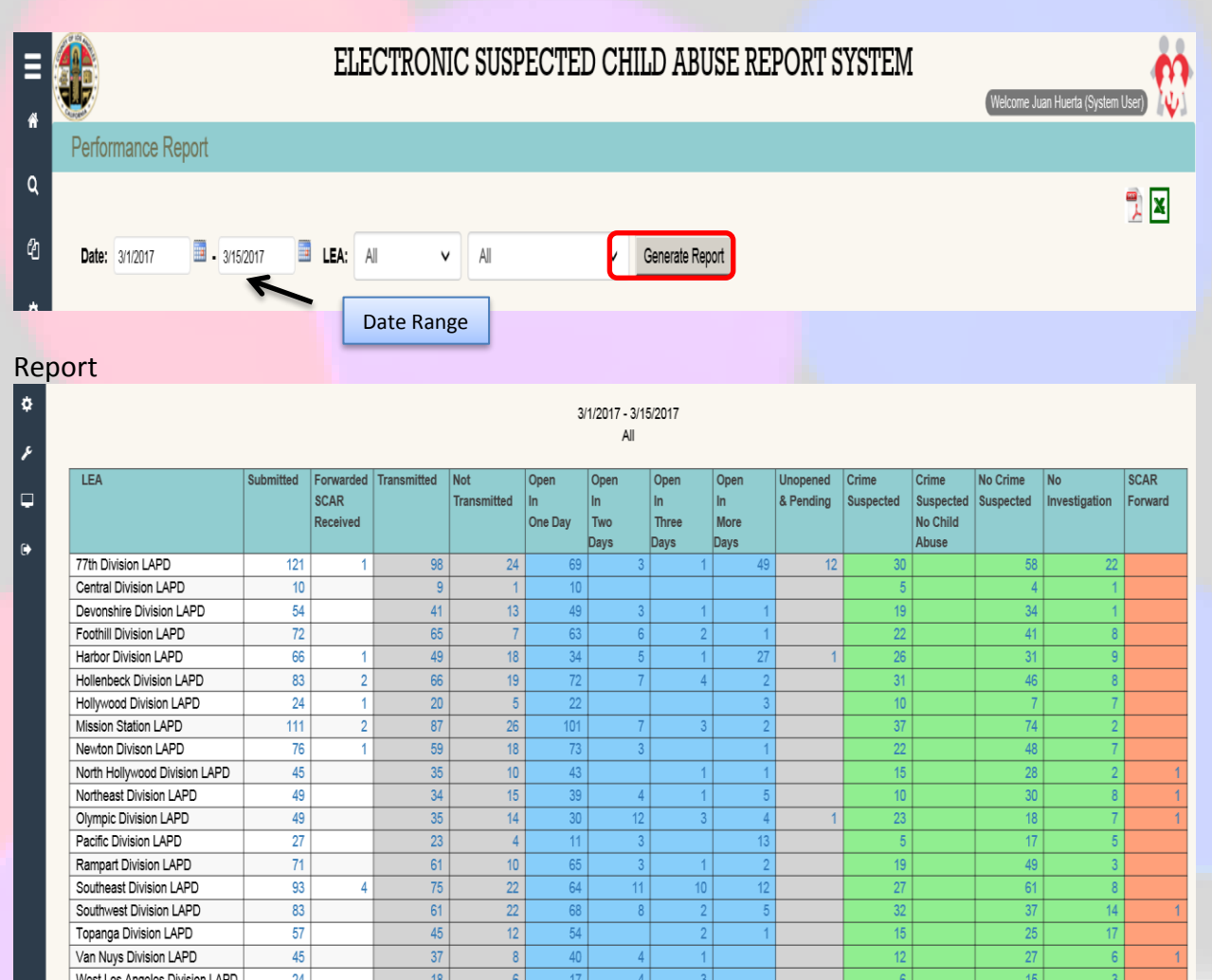

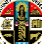

# <span id="page-43-0"></span>**CPH Validation Report**

The Child Protection Hotline Validation Report is generated to display all referrals received by the Hotline and entered into CWS/CMS requiring cross reporting to the LEA.

- Select a date range
- Select the Selection from the dropdown
- Click on the Generate Report

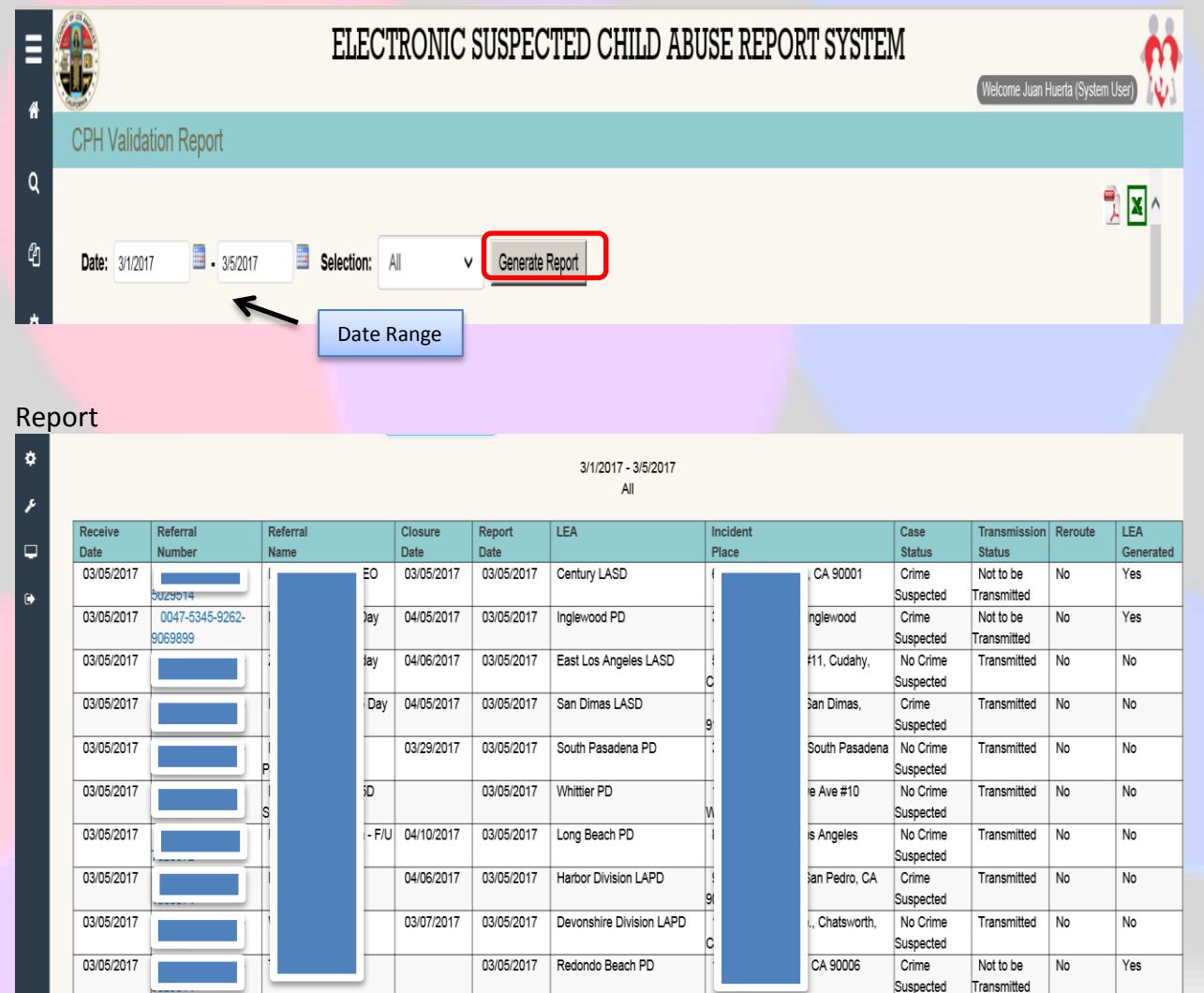

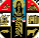

# <span id="page-44-0"></span>**LAPD SCAR Report**

The LAPD SCAR report is generated to display the status of all SCARS transmitted to the LAPD and its Divisions. The report was created to assist with their internal reporting requirements

- Select LEA
- Select the Year
- Click on the Generate Report

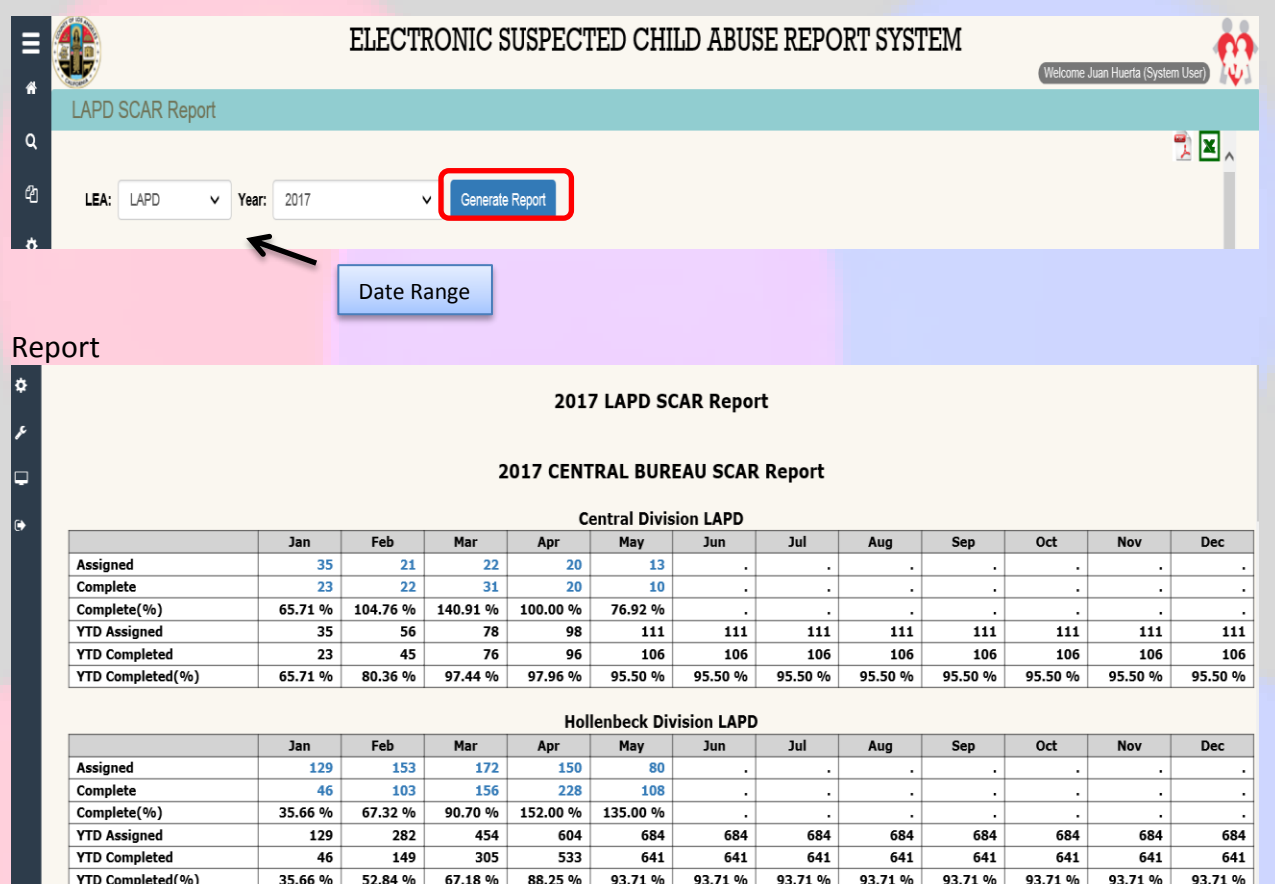

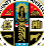

# <span id="page-45-0"></span>**SCAR Discrepancy Report**

The SCAR Discrepancy report is generated to display discrepant findings between Law Enforcement Agencies and DCFS, e.g., law enforcement finds "Crime Suspected," but DCFS' Conclusion is "Inconclusive" on the same SCAR.

- Select a date range
- Select the LEA from the dropdown
- Click on the Generate Report

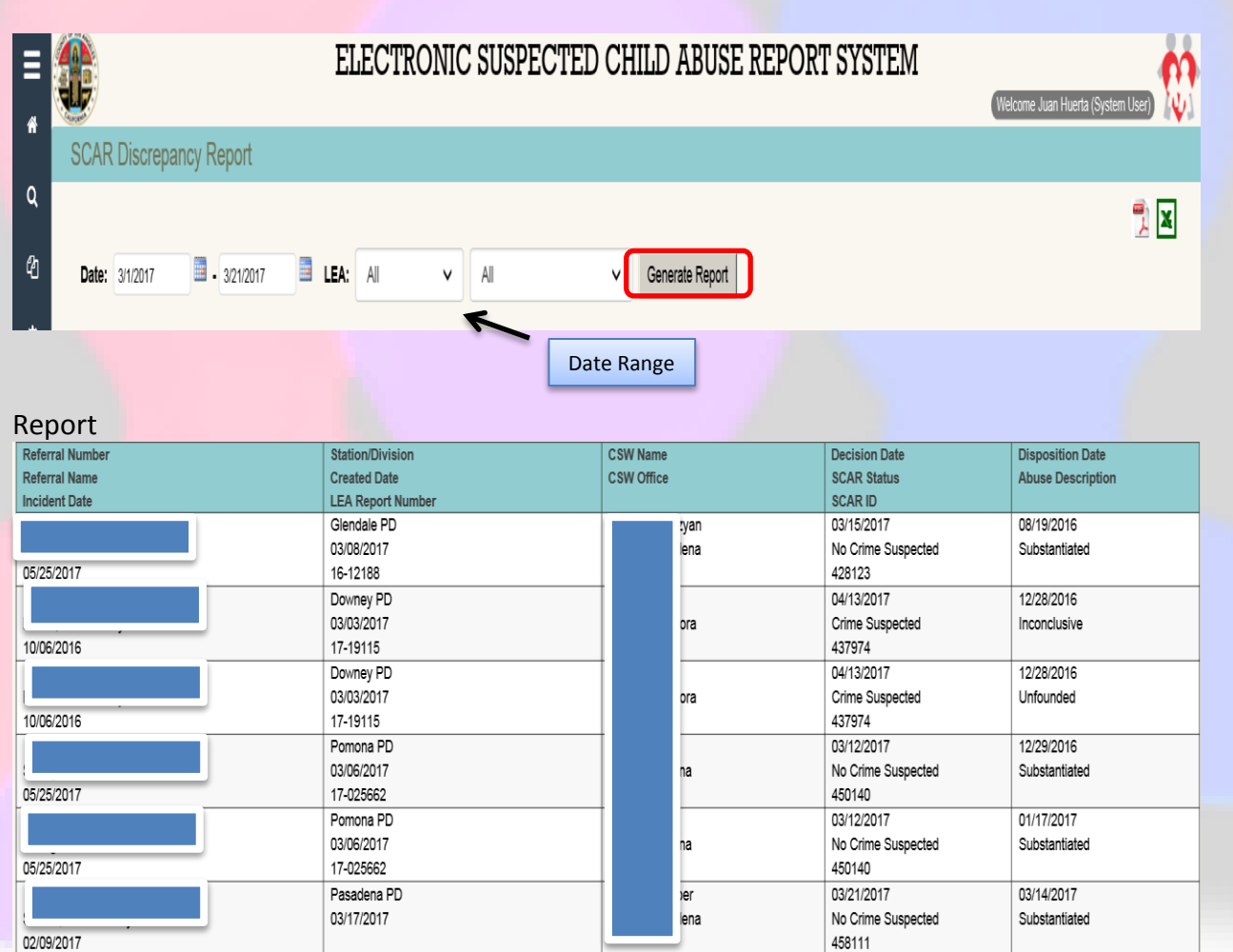

# <span id="page-46-0"></span>**SCAR Report**

The SCAR report is generated to display all SCARS generated in eSCARS within a defined time frame

- Select a date range
- Select the LEA from the dropdown
- Click on the Generate Report

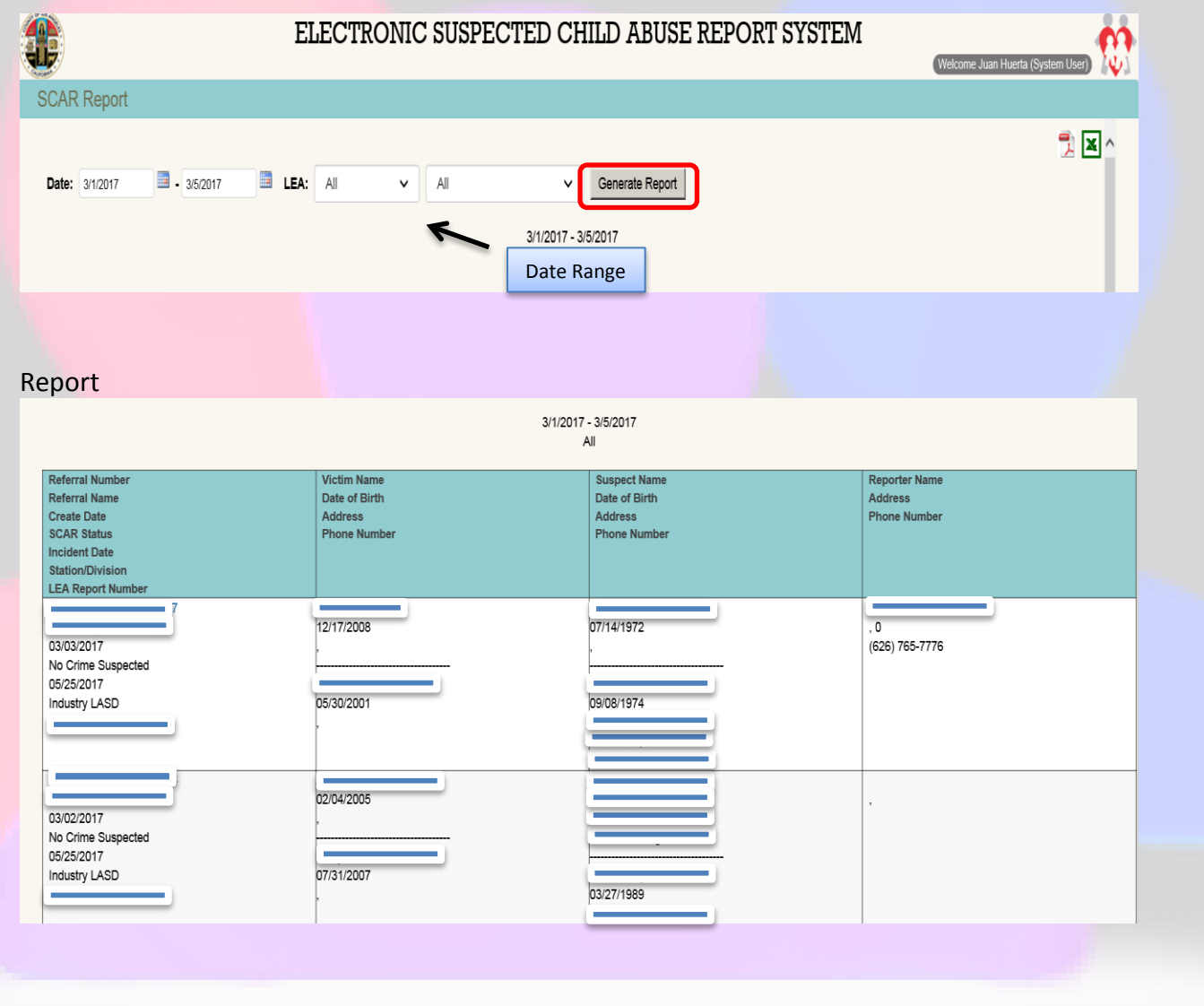

# <span id="page-47-0"></span>**User Access Report**

The User Access report is an audit report generated to display the activities of all eSCARS Users on the application; it will display the number of logins, number of viewed SCARS, and number of updated SCARS.

- Select a date range
- Select the User Role from the dropdown
- Click on the Generate Report

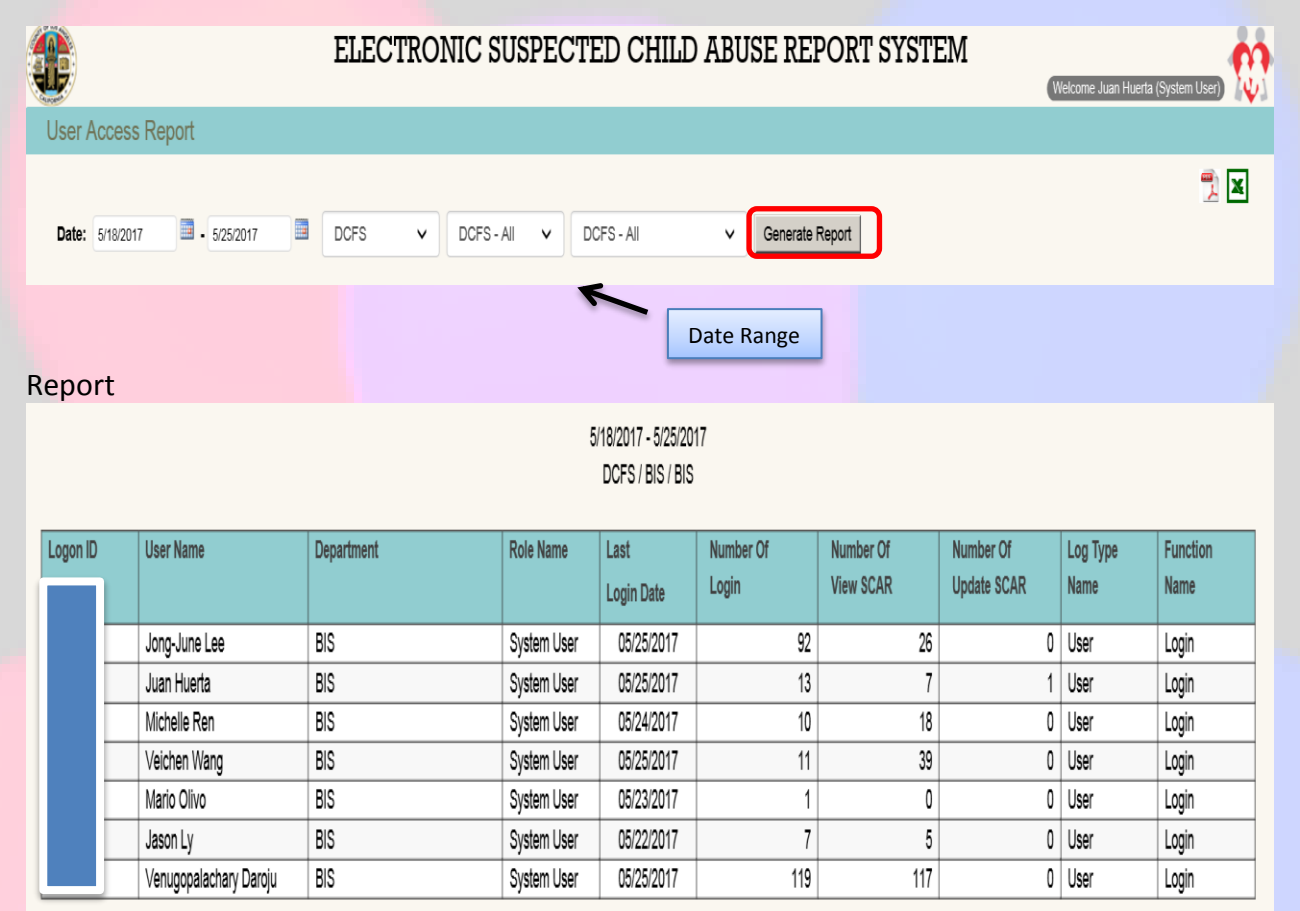

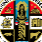

### <span id="page-48-0"></span>**SYSTEM ADMINISTRATION**

### <span id="page-48-1"></span>**User Management**

The User Management section in eSCARS grants the ability to LEA and DA administrative staff to manage and maintain all active Users in eSCARS. This section is only available to staff with the following User Roles

- LEA Admin
- DA Admin

### Steps:

- Click on the Left Navigation Menu
- Click on the User Management under the Admin Section

In the User Management screen the System Level Administrator can:

- Add Users
- Inactivate Users
- Change User Roles

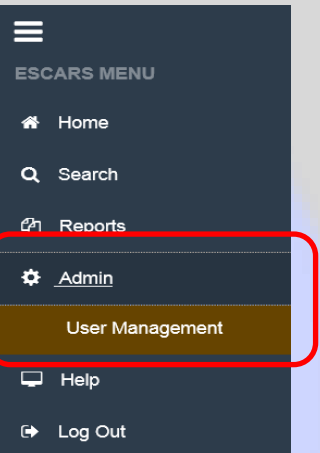

### <span id="page-48-2"></span>**Add New Account**

\* For Independent LEAs, a new user can be created in eSCARS

\* Agencies that are within the LA County Network (LASD, District Attorney) are required to enter the Employee #, First or Last Name and search Active Directory to validate the employee's Active status

### **Independent LEA**

Steps:

Click on the Add New Red Button

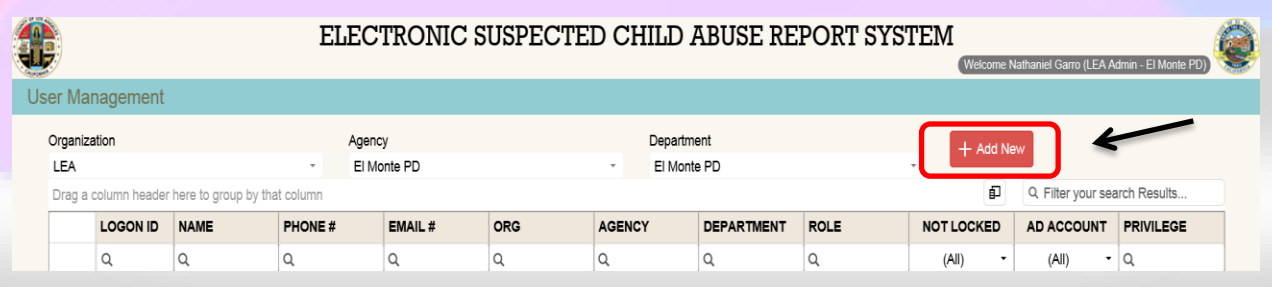

On the Add **New User Screen** enter the required fields

- Logon ID
- First Name
- Last Name
- Manage SCAR
- Phone #
- Mobile #
- Email
- Select On or Off on the
	- o View Sensitive SCAR
	- o Set Sensitive SCAR
	- o View Sealed SCAR
- Role
- Select Yes or No on the
	- o DCFS Account Locked
	- o Active
- Click on the Save Button

### Add New User

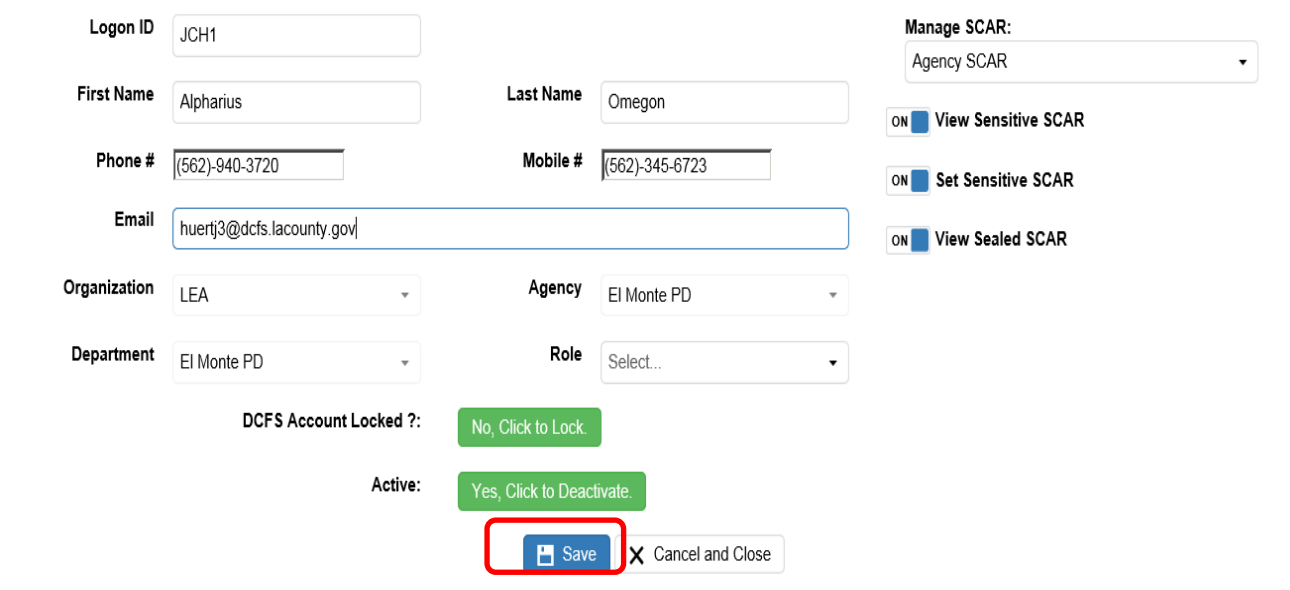

A green shaded message will display stating "User Has Been Added"

 The e-mail sent to the new User notifies him or her that their eSCARS account has been updated. It will also provide a link for them to login

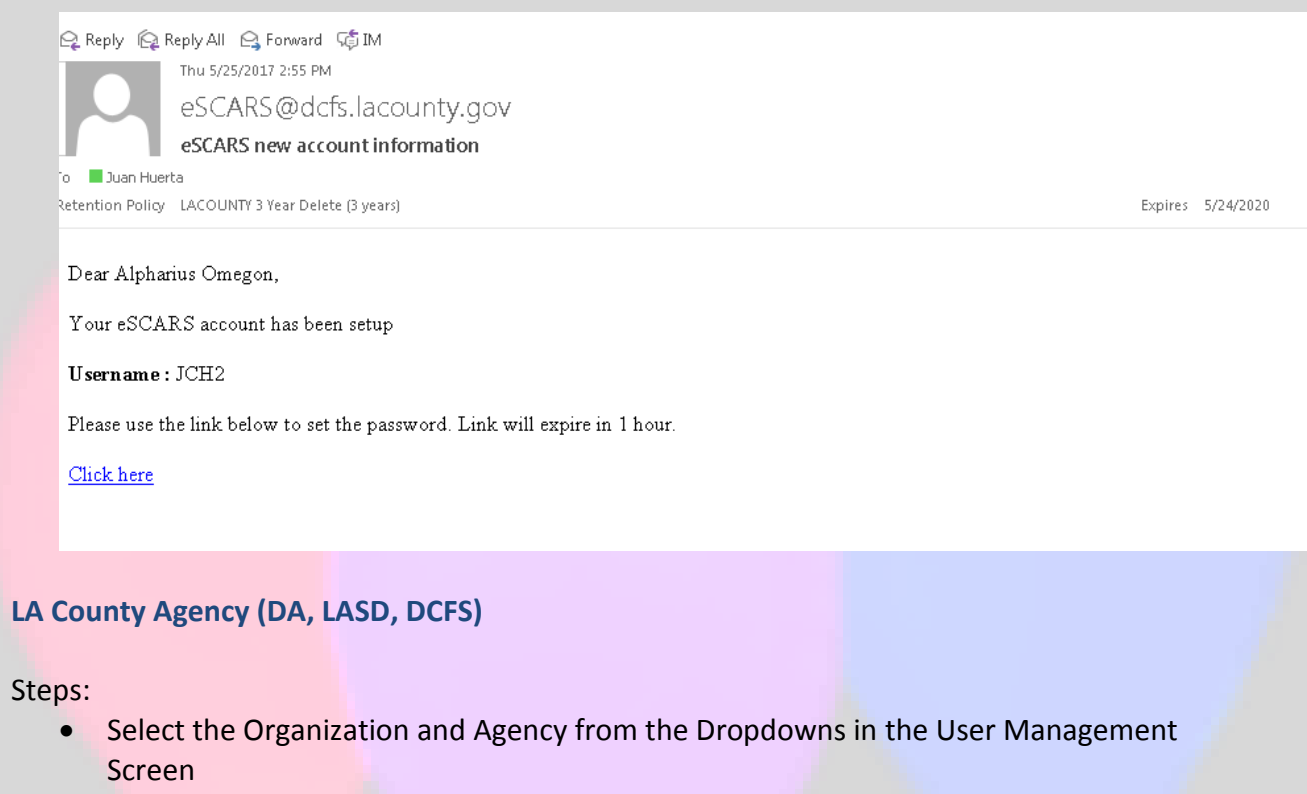

Click on the Add New button

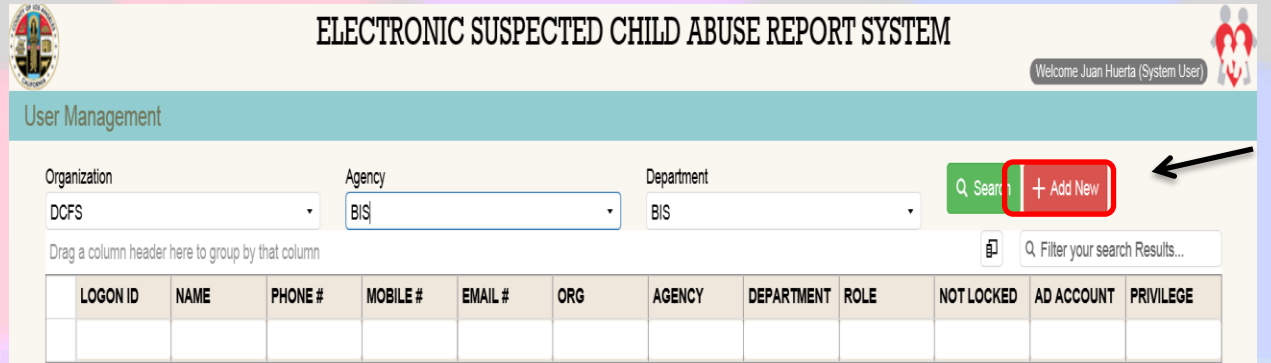

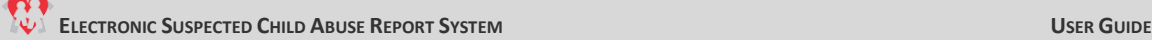

- Search in the Active Directory Screen by either
	- o First Name
	- o Last Name
	- o Employee Number
- Click on the Search
- Click on the Add Hyperlink

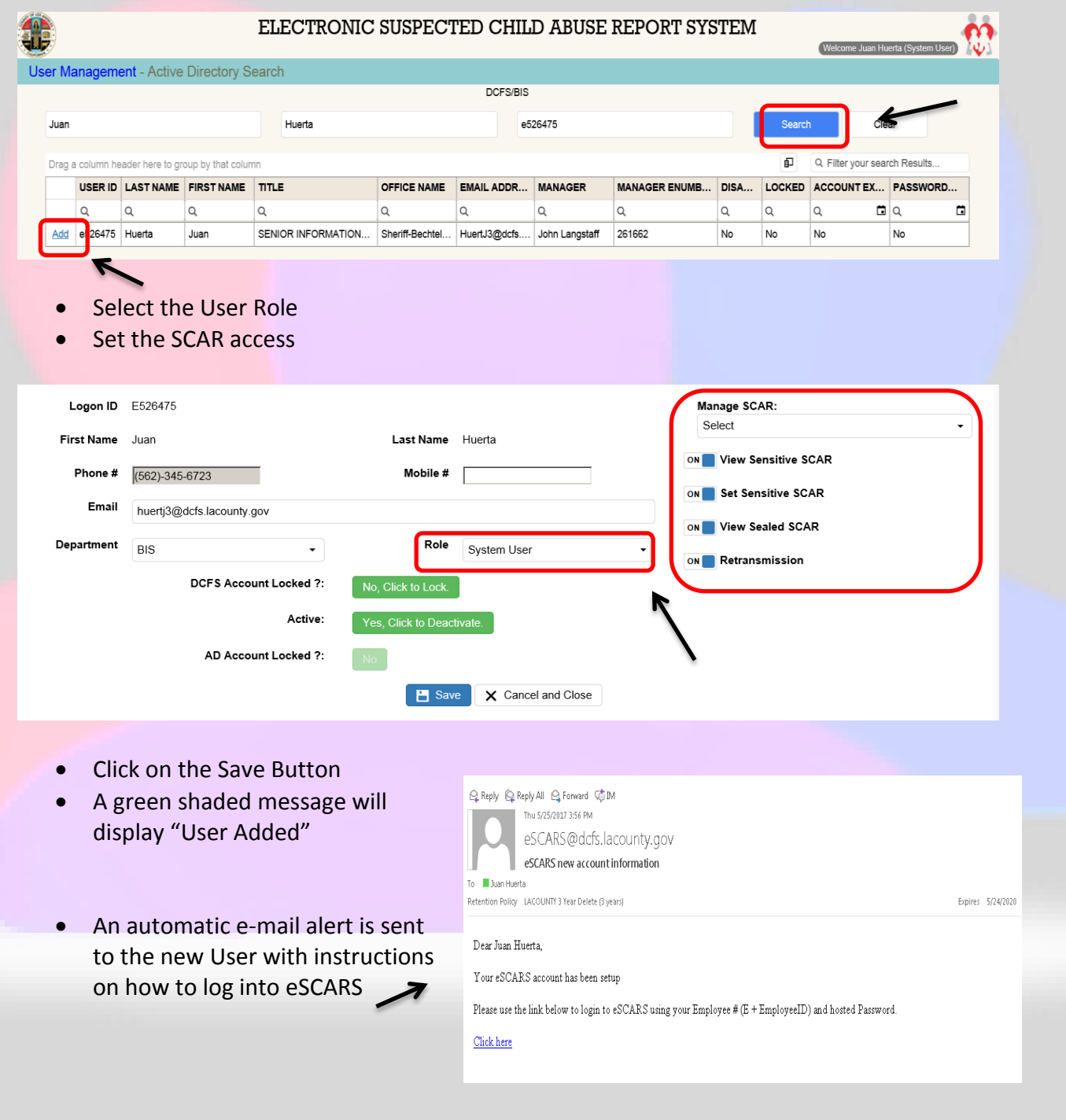

### <span id="page-52-0"></span>**Edit User Account**

- Navigate to the User Management in the Left Navigation Menu
- On the User Management Screen click on the Look-up icon on one of the following columns

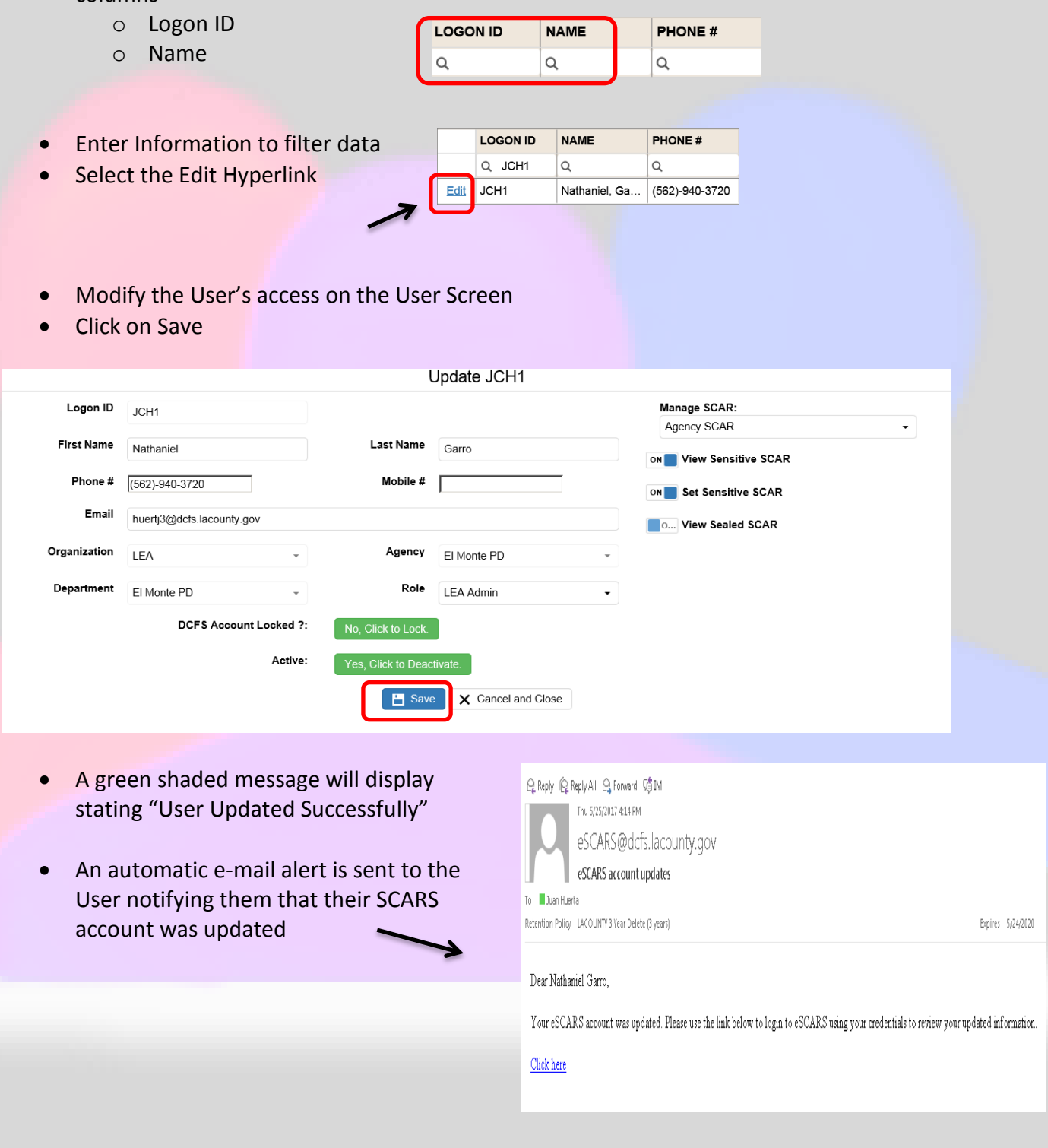

### <span id="page-53-0"></span>**Inactivate User Account**

### Steps:

- Navigate to the User Management in the Left Navigation Menu
- On the User Management Screen click on the Look-up icon on one of the following columns
- o Logon ID **LOGON ID NAME PHONE#** o Name  $\alpha$  $\alpha$ Q **LOGON ID**  Enter Information to filter the data **NAME** PHONE# Select the Edit Hyperlink Q JCH2  $\alpha$ Q Edit JCH<sub>2</sub> Alpharius, O... (562)-940-3720 Click on the button next to the Active o Green is for Active o Red is for Inactive Click the Save Button Update JCH2 Manage SCAR: Logon ID  $ICH2$ Agency SCAR **First Name Last Name** Alpharius Omegon ON View Sensitive SCAR Phone #  $(562)-940-3720$ Mobile #  $(562) - 345 - 6723$ Set Sensitive SCAR Email huertj3@dcfs.lacounty.gov ON View Sealed SCAR Organization Agency **IFA** FI Monte PD Department Role El Monte PD LEA Admin  $\ddot{\phantom{0}}$ **DCFS Account Locked ?:** No, Click to Lock. Active: No, Click to Activate  $\times$  Cancel and Close Save Q Reply Q Reply All Q Forward G IM • A green shaded message will Thu 5/25/2017 4:24 PM displays stating "User Updated eSCARS@dcfs.lacounty.gov Successfully" eSCARS account updates To **Duan Huerta** Retention Policy LACOUNTY 3 Year Delete (3 years) An automatic e-mail alert is sent to Expires 5/24/2020 ← You forwarded this message on 5/25/2017 4:27 PM. the user notifying them that their

Dear Alpharius Omegon,

Click here

Your eSCARS account was updated. Please use the link below to login to eSCARS using your credentials to review your updated information.

SCARS account was updated

# <span id="page-54-0"></span>**Password Reset**

<span id="page-54-1"></span>The Password reset function will allow the user to reset their password.

### **Independent LEA**

### Steps:

o Click on the Forgot Password Link

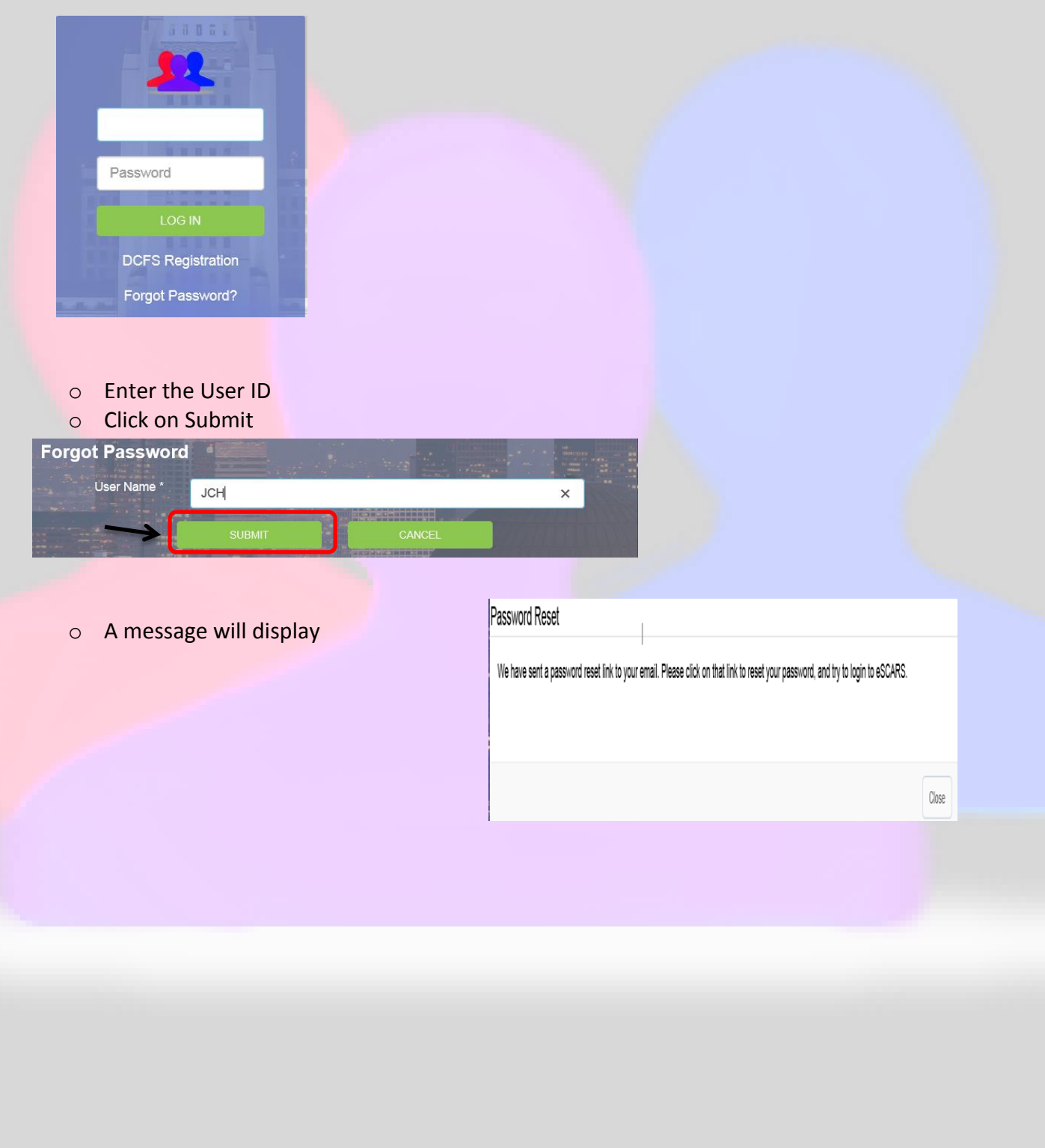

- o An automatic e-mail alert is sent to the user notifying them that their SCARS password reset has been made. The e-mail will provide a link to the password reset link.
- o Click on the hyperlink

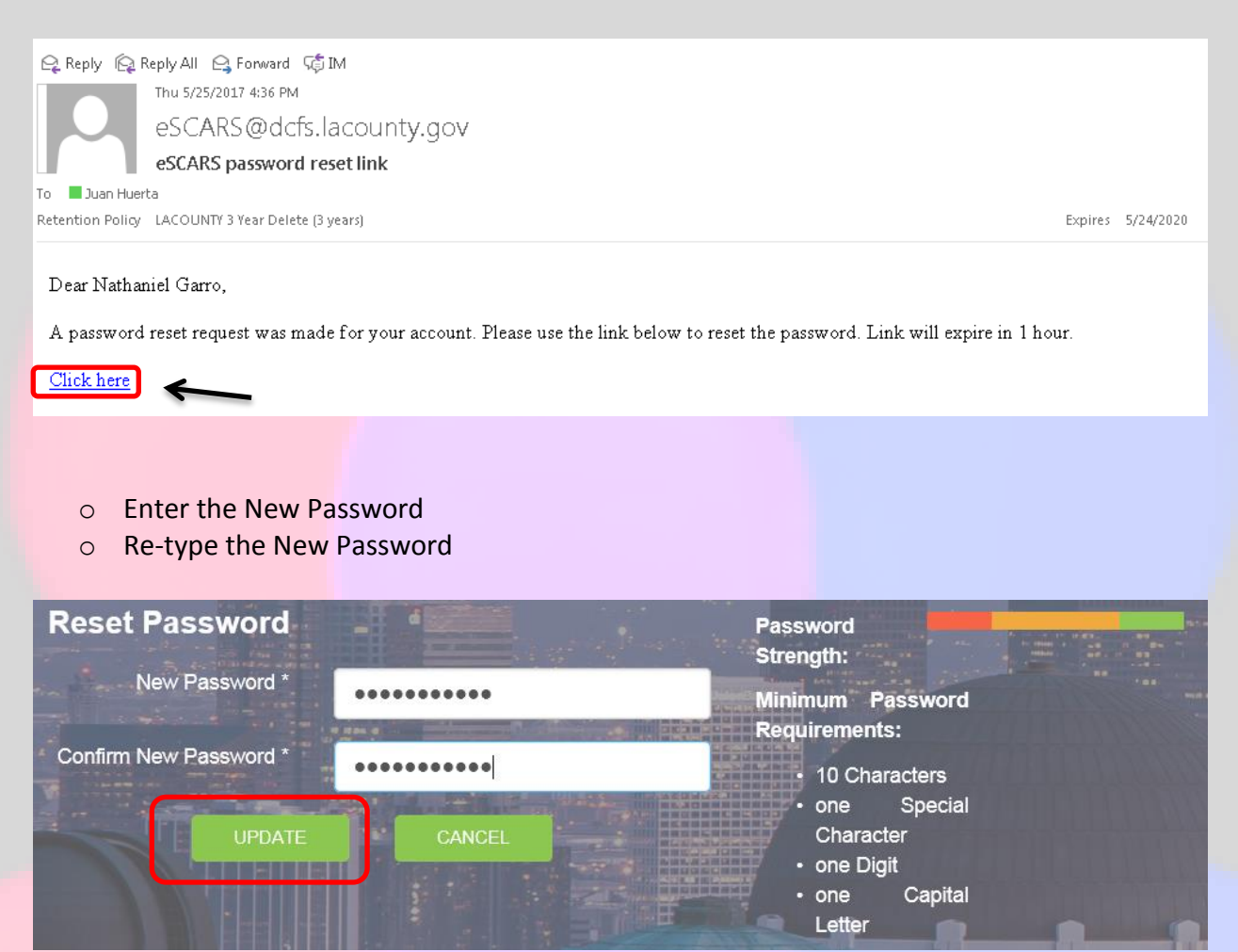

- o Click on Update
- o Enter the new password on the login screen
- o Click to Log In

<span id="page-56-0"></span>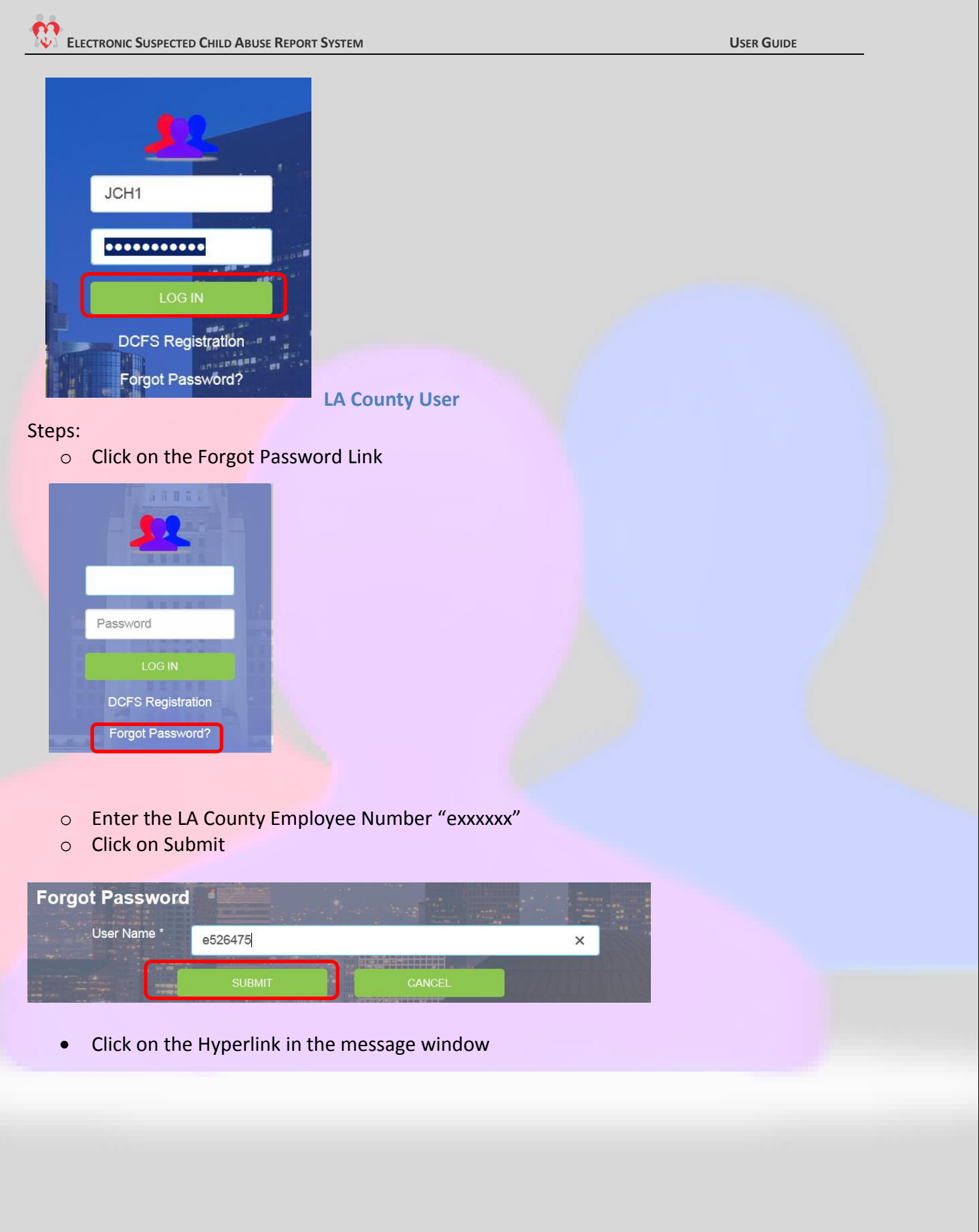

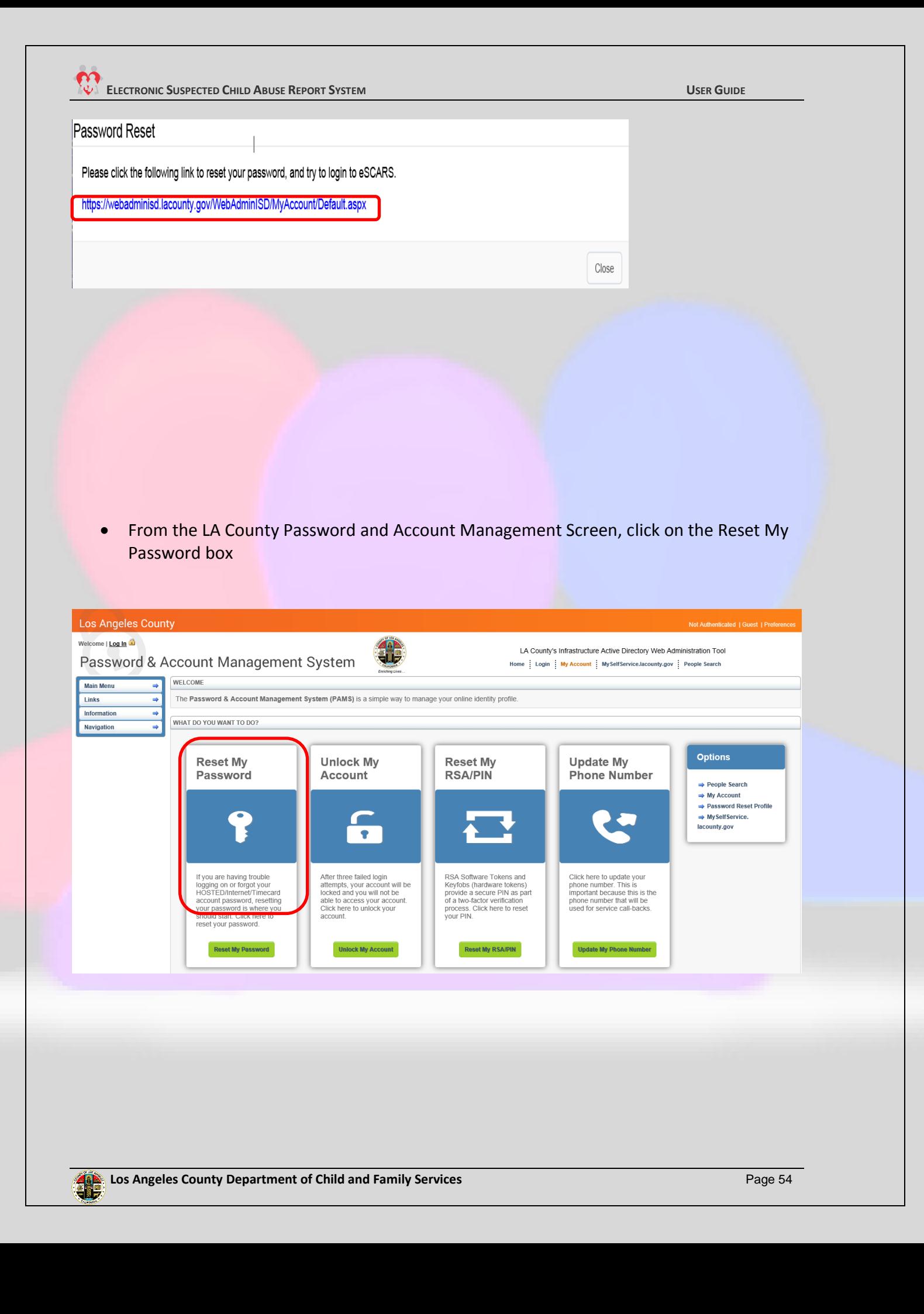

- Enter the information on the Reset my Password widow
- Click on next
- Hosted Password will be reset

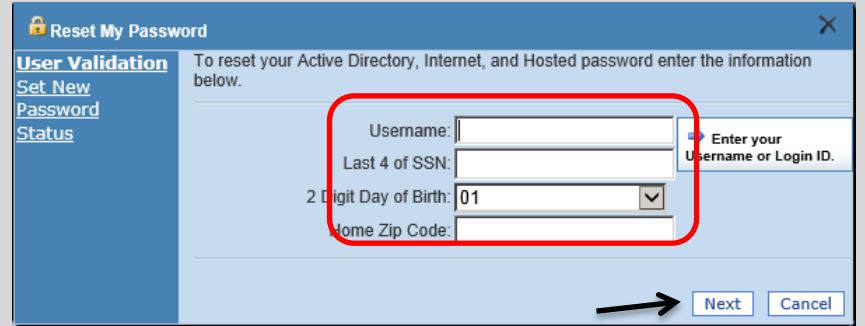

# <span id="page-58-0"></span>**DCFS Registration**

The DCFS Registration screen will allow the SCSW/CSW with a caseload to register in eSCARS. \* *If SCSW/CSW does not have an active caseload they will not be allowed to access eSCARS. In addition, the self-registration process is only for new SCSW/CSWs that have an active caseload or Unit*

### Steps:

• Click on the DCFS Registration Link

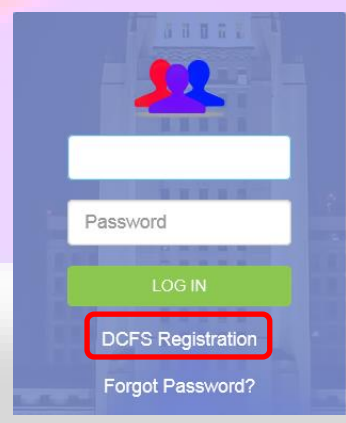

# **ELECTRONIC SUSPECTED CHILD ABUSE REPORT SYSTEM USER GUIDE**

- Enter the CWS/CMS User ID (All CAPS)
- Select the Office assigned to the user
- Select either CSW/SCSW option selection
- Click on Search
- **DCFS Registration** To register with the Electronic Suspected Child Abuse Report System, please complete the informetion Search. CWS/CMS User ID\* JHUERT Office El Monte C CSW C SCSW
- The Name of the Employee will display
- Click on the "Add Hyperlink"

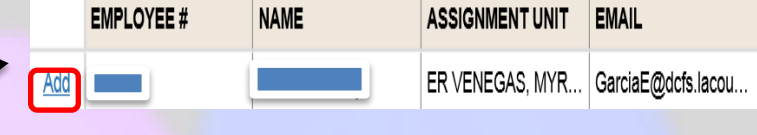

- **Enter your LA County Hosted Password**
- Click on the Add User green button
- A message will display "User Added"
- Logon to eSCARS with LA County Hosted "e + employee number" / eCAPS "Password"

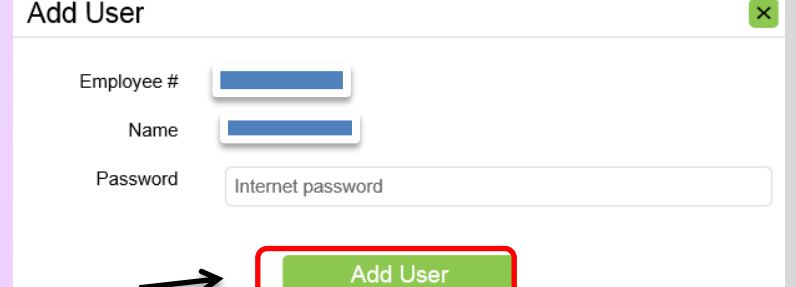